www.rusgeocom.ru

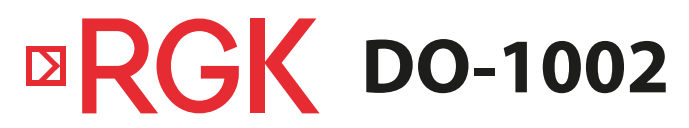

Цифровой осциллограф

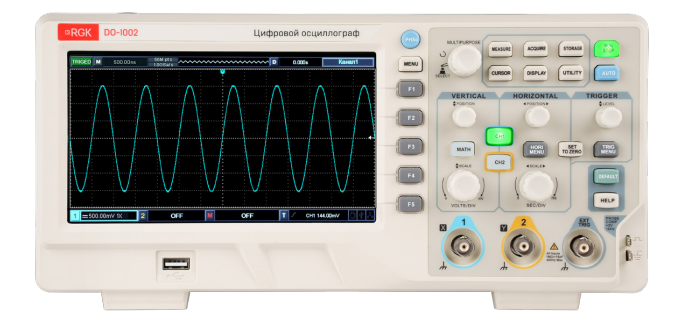

# Руководство по эксплуатации

# **Содержание**

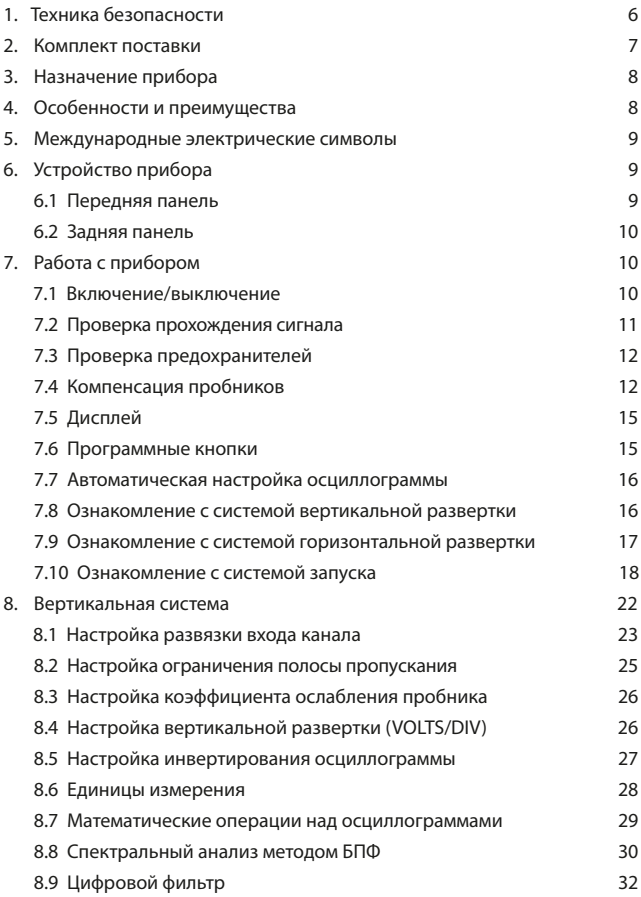

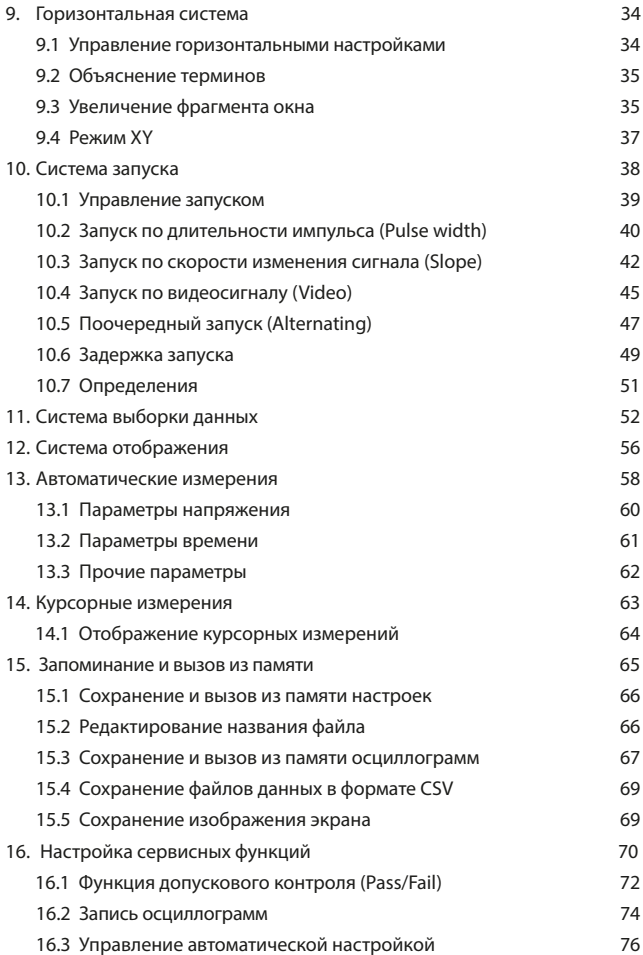

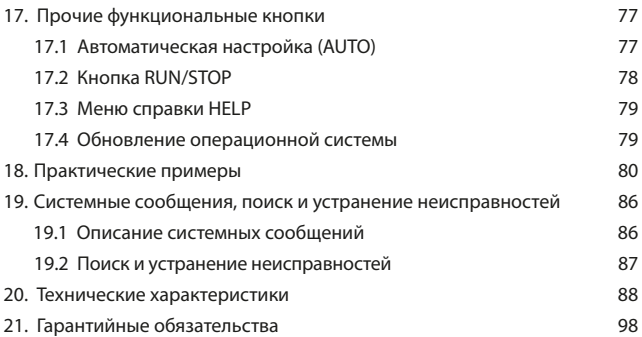

**ВНИМАНИЕ!** 

 Руководство по эксплуатации содержит сведения по безопасной работе и надлежащем обращении с прибором. Внимательно изучите Руководство перед работой с прибором, в точности соблюдайте его рекомендации, храните данное Руководство по эксплуатации вместе с прибором или поместите её в доступное место для дальнейшего использования.

 $\Lambda$  Нарушение или небрежное исполнение рекомендаций Руководства по эксплуатации может повлечь поломку прибора или причинение вреда здоровью пользователя.

### **1. Техника безопасности**

Избегайте установки прибора в местах, где окружающая температура выше 40 °С. Размещайте прибор так, чтобы был обеспечен свободный доступ воздуха к решетке вентилятора на задней панели.

Не храните и не оставляйте осциллограф в местах, где жидкокристаллический дисплей в течение длительного времени будет подвержен воздействию прямых солнечных лучей.

Во избежание ущерба осциллографу или пробникам не допускайте попадание на них спреев, жидкостей и растворителей.

- Неправильная эксплуатация прибора может привести к получению травм или смерти. Соблюдайте все меры предосторожности, изложенные в настоящей инструкции, а также все стандартные требования техники безопасности при работе с электрическим оборудованием.
- Перед использованием прибора осмотрите его. Не используйте прибор, если он имеет повреждения, или с него снят корпус (или его части). Убедитесь в отсутствии трещин и целостности пластика корпуса. Если корпус поврежден, прибор работает некорректно или на дисплее отсутствует изображение, прекратите использование и обратитесь в сервисный центр RGK.
- Убедитесь в том, что кабель питания и провода не имеют повреждений изоляции или участков оголённого металла.
- Не открывайте корпус прибора, не пытайтесь ремонтировать или модифицировать прибор самостоятельно. Ремонт прибора должен производиться только квалифицированным специалистом сервисного центра RGK. Не храните и не используйте прибор в местах с повышенной температурой и влажностью, сильным электромагнитным полем, во взрывоопасных и огнеопасных средах.
- Перед выполнением измерений включите прибор на 30 минут для прогрева.

- Для обеспечения хорошей вентиляции оставляйте зазор в 10 см между верхней/задней/левой/правой стороной и другими предметами. Не подвергайте данное устройство воздействию запыленной среды или агрессивных газов и других вредных веществ.
- Во избежание ущерба осциллографу или пробникам, не допускайте попадание на них спреев, жидкостей и растворителей. Запрещается использовать абразивы, кислоту или растворители для очистки прибора.

Проверяйте осциллограф и пробники с частотой, соответствующей условиям работы. Для очистки наружной поверхности осциллографа выполните следующие действия:

- 1) Мягкой тканью удалите пыль с поверхности осциллографа и пробников. Будьте осторожны при очистке стекла дисплея, чтобы не оставить царапин на его поверхности.
- 2) Протрите осциллограф влажной тканью, предварительно отключив питание. Используйте чистую воду или мягкое моющее средство. Во избежание повреждения осциллографа или пробников не используйте абразивные и химические чистящие средства.

 $\bigwedge$  Во избежание короткого замыкания или получения травм из-за присутствия влаги, обеспечьте полную просушку прибора перед подключением питания. Если какая-либо неисправность является серьезной и не может быть устранена, пожалуйста, обратитесь в сервисный центр компании RGK.

### **2. Комплект поставки**

Наименование Количество Количество Количество Цифровой осциллограф RGK DO-1002 и против по 1 шт. Кабель питания 1 шт. Пассивный пробник 2 шт. USB-кабель 1 шт.

При покупке прибора проверьте комплектацию (таб. 1):

В случае, если вы обнаружите отсутствие или повреждение какой-либо принадлежности, свяжитесь с продавцом.

### **3. Назначение прибора**

Цифровой осциллограф RGK DO-1002 предназначен для измерения и исследования параметров сигналов в полосе частот от 0 до 100 МГц. Это 2-канальный цифровой осциллограф, который ориентирован на применение в лабораториях, сервисных центрах и образовательных учреждениях. Модель обладает максимальной частотой дискретизации 1 ГГц, а ширина полосы пропускания составляет 100 МГц. RGK DO-1002 имеет инструменты для тщательного анализа данных.

### **4. Особенности и преимущества**

Цифровой осциллограф RGK DO-1002 оснащен передней панелью, обеспечивающей наглядный доступ ко всем функциям и простое выполнение различных операций. Регуляторы развертки и положения осциллограмм каждого канала реализуют наглядные операции, привычные для пользователей традиционных осциллографов. За счет этого пользователи могут приступать к работе, не затрачивая длительного времени на изучение и освоение.

Для ускорения настройки и упрощения процедуры измерений можно воспользоваться кнопкой AUTO, и осциллограф настроит оптимизированное изображение осциллограммы.

Помимо удобства в работе, осциллограф RGK DO-1002 обладает высокими техническими характеристиками и оснащен эффективными функциями, позволяющими ускорить выполнение измерительных задач. Обеспечивая высокую частоту дискретизации в реальном времени и в эквивалентном режиме, этот осциллограф позволяет наблюдать более высокочастотные и быстро изменяющиеся сигналы. Яркий жидкокристаллический дисплей и математические функции позволяют быстро и четко наблюдать, и анализировать сигнал.

Основные особенности цифрового осциллографа RGK DO-1002:

- Два аналоговых канала;
- Жидкокристаллический TFT-дисплей с высоким разрешением 800х480 пикселей;
- Поддержка запоминающих устройств типа USB Plug and Play и возможность обмена данных с компьютером по интерфейсу USB;
- Автоматическая настройка отображения осциллограмм и состояния осциллографа;
- Функция сохранения и воспроизведения осциллограмм;
- Функция расширения окна и высокоточный анализ параметров и особенностей осциллограмм;

- Автоматическое измерение 34 параметров сигнала;
- Функция измерения и автоматического отслеживания;
- Встроенная функция быстрого преобразования Фурье (FFT).
- Математические операции над осциллограммами (включая сложение, вычитание, умножение и деление);
- Запуск по фронту, по синхроимпульсу видеосигнала, по наклону фронта, по длительности импульса, поочередный запуск и другие функции;
- Многоязычное меню с возможностью выбора языка, включая русский;
- Справочная информация на нескольких языках.

### **5. Международные электрические символы** (таб. 2)

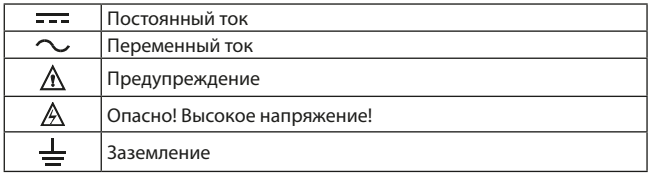

## **6. Устройство прибора**

### **6.1 Передняя панель**

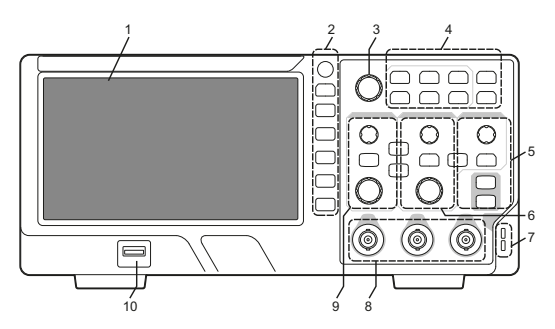

Рис. 1 Общее устройство передней панели

- 1) Дисплей
- 2) Кнопки управления меню
- 3) Многофункциональный регулятор
- 4) Функциональные кнопки меню
- 5) Область управления запуском
- 6) Область управления горизонтальной системой
- 7) Выход сигнала для компенсации пробника и разъем заземления;
- 8) Вход аналогового сигнала
- 9) Область управления вертикальной системой;
- 10) USB интерфейс

### **6.2 Задняя панель**

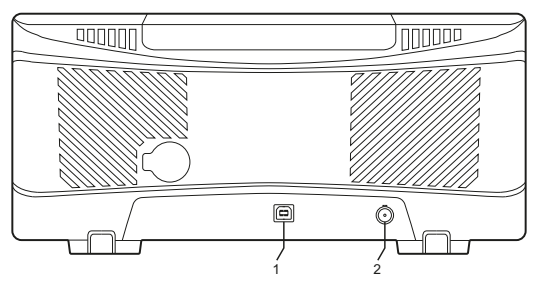

Рис. 2 Общее устройство передней панели

- 1) Интерфейс USB
- 2) Разъем выхода сигнала тестовой функции допускового контроля (Pass/Fail out)

# **7. Работа с прибором**

 $\bigwedge$  При первом включении осциллограф должен проработать 30 минут при температуре 25 °С.

### **7.1 Включение/выключение**

Подключите сетевой кабель к разъему питания, который находится на боковой панели. Кнопка включения/ выключения питания должна находиться в выключенном положении. Допускается питание прибора от источника переменного напряжения 100-240 В с частотой 50/60 Гц.

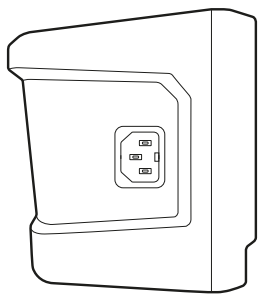

Рис. 3 Разъем питания

Включение и выключение осциллографа производится кнопкой включения/выключения питания  $\bigcup$ , которая находится на верхней панели. После нажатия кнопки включения на экране осциллографа начнет отображаться процесс загрузки.

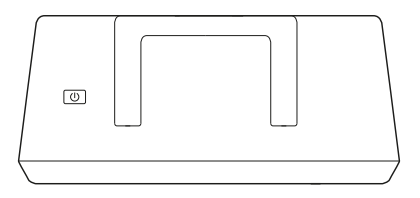

Рис. 4 Кнопка включения/ выключения питания

### **7.2 Проверка прохождения сигнала**

Подсоедините BNC-разъем пассивного пробника к BNC-разъему 1 канала осциллографа и подсоедините наконечник пробника к выходу сигнала компенсации пробника, а зажим-«крокодил» пробника к выходу заземления. На выход компенсации пробника осциллограф подает сигнал с амплитудой 3 В и частотой 1 кГц по умолчанию. Повторить процедуру для 2 канала осциллографа.

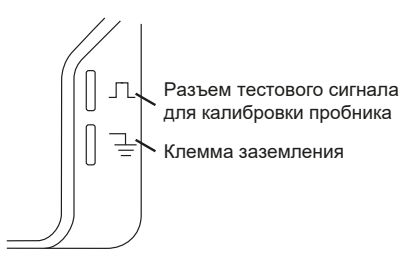

Рис. 5 Выход сигнала для компенсации пробника и разъем заземления

#### **7.3 Проверка предохранителей**

Нажмите кнопку AUTO (автоматическая настройка) и на экране появится осциллограмма прямоугольного сигнала с частотой 1 кГц и амплитудой 3 В. Вернитесь к разделу 7.2 и аналогичным образом проверьте другие каналы. Если отображаемая осциллограмма отличается от осциллограммы прямоугольного сигнала, обратитесь к следующему разделу «Компенсация пробников».

#### **7.4 Компенсация пробников**

При подсоединении пробника к какому-либо из входных каналов в первый раз требуется провести процедуру компенсации, чтобы согласовать параметры пробника и входного канала.

Конструкция большинства пробников рассчитана на подключение к определенным моделям осциллографов. Тем не менее, существуют некоторые отличия разных осциллографов одной и той же модели, и даже разных входных каналов одного осциллографа. Для решения этой проблемы многие пробники, особенно пробники с делителем (1Х и 10Х) оборудованы встроенным компенсатором.

Если пробник оборудован компенсатором, нужно настроить его так, чтобы пробник был согласован с используемым каналом осциллографа. Для этого необходимо выполнить следующую процедуру:

1) В меню настройки пробников выбрать значение коэффициента ослабления 10X. Подключить пробник к осциллографу. Установить переключатель на пробнике в положение 10X и подсоединить пробник к первому каналу (CH1). Далее включить первый канал (СН1) и нажать кнопку AUTO.

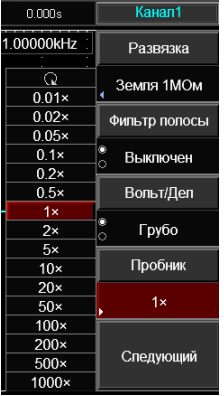

Рис. 6 Меню настройки пробников

2) Подключить наконечник пробника к выходу калибровочного сигналана лицевой панели осциллографа (см. рис. 7 ).

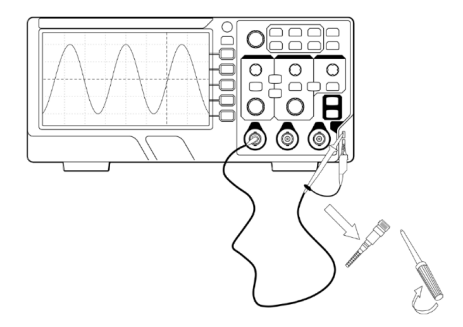

Рис. 7 Компенсация пробника осуществляется регулировкой либо в головке, либо в компенсаторе, подключаемом к входу осциллографа 3) С помощью прилагаемого к пробнику специального инструмента или другого подходящего немагнитного инструмента настройте компенсатор так, чтобы калибровочный сигнал имел плоскую вершину без выбросов или закруглений. Примеры влияния компенсации пробника на форму меандра показаны на рисунке 8.

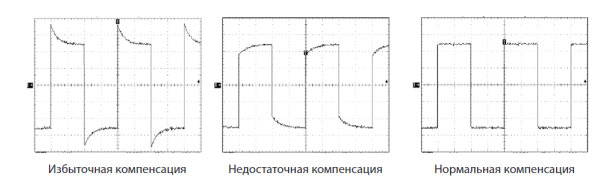

Рис. 8 Примеры влияния компенсации пробника на форму меандра.

Некомпенсированный пробник может порождать различные погрешности, особенно при измерении длительности фронтов и спадов импульсов. Во избежание таких погрешностей всегда выполняйте компенсацию пробника сразу после подключения его к осциллографу и периодически проверяйте качество компенсации.

Во избежание поражения электрическим током при измерении высокого напряжения с использованием пробников удостоверьтесь, что изоляция пробников не повреждена, и не допускайте физического контакта тела с металлическими частями пробника.

**7.5 Дисплей**

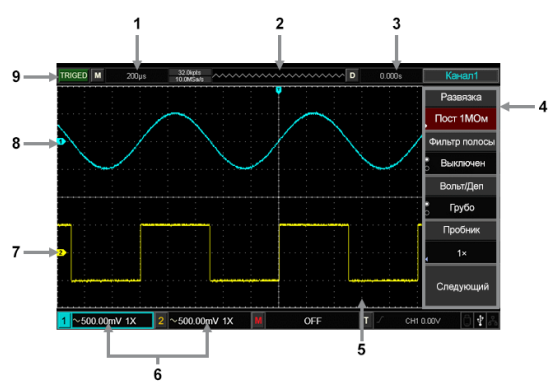

## Рис. 9 Дисплей

- 1) Коэффициент развертки основной горизонтальной шкалы.
- 2) Область запуска на горизонтальной шкале.
- 3) Момент времени, соответствующий центру шкалы (величина горизонтального смещения осциллограммы).
- 4) Программные кнопки меню, соответствующие различным функциям в зависимости от режима работы.
- 5) Область отображения осциллограмм.
- 6) Коэффициент вертикальной шкалы для каждого канала.
- 7) Метка осциллограммы второго канала (CH2).
- 8) Метка осциллограммы первого канала (CH1).
- 8) Отображение состояния режима.

#### **7.6 Программные кнопки**

Нажмите любую программную кнопку для вызова соответствующего меню. В меню могут появляться изображенные ниже символы (таб. 3):

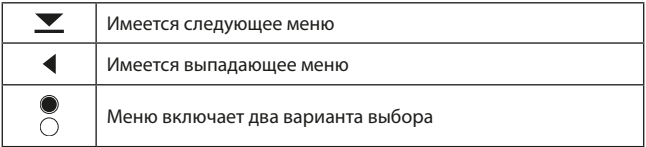

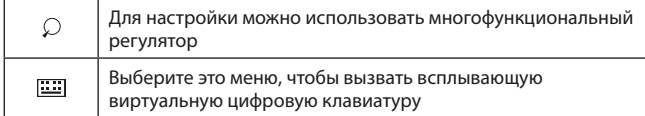

# **7.7 Автоматическая настройка осциллограммы**

Осциллограф RGK DO-1002 имеет функцию автоматической настройки. Она позволяет автоматически настраивать вертикальную и горизонтальную развертку и смещение, а также режим запуска в соответствии с характеристиками входного сигнала для корректного отображения осциллограммы. При этом в соответствии с требованиями к автоматической настройке частота измеряемого сигнала должна быть не менее 20 Гц.

- 1) Подайте измеряемый сигнал на входной канал осциллографа.
- 2) Нажмите кнопку AUTO. Осциллограф автоматически установит величины смещения, коэффициенты развертки и режим запуска. Если вам потребуется более детальное наблюдение сигнала, вы можете вручную подстроить все параметры после проведения автоматической настройки для его оптимального отображения.

### **7.8 Ознакомление с системой вертикальной развертки**

Как показано на рисунке 10, в зоне управления вертикальной разверткой находится ряд кнопок и регуляторов. Следующие действия помогут вам ознакомиться с их использованием:

- 1) VERTICAL POSITION: регулятор вертикального смещения осциллограммы, поворотом которого можно смещать осциллограмму по вертикали. Значение положения по вертикали **иллими** на экране указывает положение курсора базовой линии. Нажмите на регулятор, чтобы вернуть указанную позицию на середину экрана по вертикали. Если выбрана развязка канала по постоянному току, постоянную составляющую тока можно быстро измерить, измерив разность потенциалов между сигналом и землей (нулевым потенциалом). Если выбрана развязка канала по переменному току, постоянная составляющая сигнала отсекается, что позволяет отображать переменную составляющую сигнала с большей чувствительностью.
- 2) VOLTS/DIV: с помощью регулятора вертикальной развертки изменяйте вертикальные настройки и отслеживайте изменение информации о состоянии. Вы можете оценить изменения диапазона вертикальной развертки по показаниям столбца состояния в нижнем углу дисплея. Измените соотношение «вольт/деление» (В/дел) по вертикали поворо-

том регулятора вертикальной шкалы VOLTS/DIV. В столбце состояния соответствующим образом изменится значение диапазона. Нажмите CH1, CH2, MATH, и на дисплее отобразится соответствующее меню, знак, осциллограмма и информация о диапазоне соответствующего канала. При двойном нажатии на кнопки CH1, CH2, MATH канал выключается.

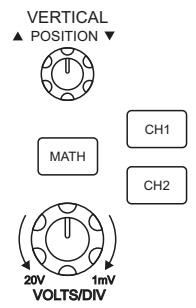

Рис. 10 Зона управления вертикальной разверткой на панели управления

### **7.9 Ознакомление с системой горизонтальной развертки**

Как показано на рисунке 11, в зоне управления горизонтальной разверткой находится одна кнопка и два поворотных регулятора. Следующие действия помогут вам ознакомиться с их использованием:

- 1) Поворотом регулятора горизонтальной развертки SEC/DIV изменяется коэффициент деления горизонтальной шкалы, соответственно изменяется информация в столбце состояния. Поверните регулятор горизонтальной развертки SEC/DIV, чтобы изменить диапазон развертки в секундах на деление, столбец состояния изменится соответствующим образом. Диапазон изменения скорости горизонтальной развертки составляет 2 нс/деление –50 с/деление с шагом 1-2-5.
- 2) Используйте регулятор горизонтального смещения POSITION для настройки положения осциллограммы на горизонтальной шкале. Регулятор горизонтального смещения POSITION управляет сдвигом запуска входного сигнала. Эта функция используется для сдвига позиции запуска, при повороте регулятора горизонтального смещения вы увидите перемещение осциллограммы по горизонтали.
- 3) Нажмите кнопку HORI MENU для отображения меню приближения

осциллограммы (Zoom). Находясь в этом меню, нажмите F1 для включения режима увеличения фрагмента окна. Для выхода из режима увеличения фрагмента окна нажмите F1 еще раз и вернитесь к основной временной шкале (Main). В этом меню вы можете установить время задержки (Hold off).

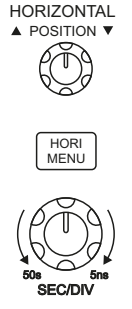

Рис. 11 Зона управления горизонтальной разверткой на панели управления

### **7.10 Ознакомление с системой запуска**

Как показано на рисунке 12, в зоне управления запуском расположен один поворотный регулятор и четыре кнопки управления.

Следующие действия помогут вам ознакомиться с их использованием:

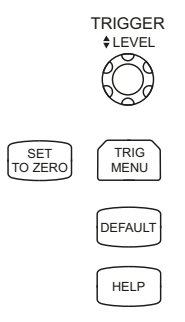

Рис. 12 Зона управления запуском на панели управления и меню настройки запуска

- 1) Используйте регулятор LEVEL для изменения уровня запуска. На дисплее вы увидите значок, указывающий уровень запуска. Значок перемещается вниз или вверх соответственно повороту регулятора. В процессе изменения уровня запуска на дисплее отображается изменяющееся значение уровня запуска.
- 2) Нажмите кнопку TRIG MENU RERING в зоне управления запуском, чтобы вызвать меню настройки запуска для изменения настроек.

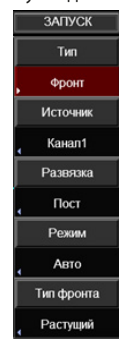

Рис. 13 Меню настройки запуска

3) Нажмите F1 и выберите требуемый параметр (фронт, импульс, наклон, видео, поочередный) типа запуска.

| 0.000s             | ЗАПУСК          |
|--------------------|-----------------|
| .00000kHz          | Тип             |
| Q<br>$F^{\dagger}$ | Фронт           |
| Фронт              | <b>Источник</b> |
| 4k4F<br>Импульс    | Канал1          |
| -46<br>Наклон      | Развязка        |
| Видео              | Пост            |
| Поочеред           | Режим           |
|                    | Авто            |
|                    | Тип фронта      |
|                    | Растущий        |

19 Рис. 14 Выбор типа запуска

4) Нажмите F2 и выберите требуемый параметр (канал 1, канал 2, внешний, сеть 220) источника запуска.

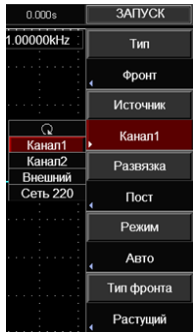

Рис. 15 Выбор источника запуска

5) Нажмите F3 и выберите требуемый параметр (переменный ток, постоянный ток, подавление НЧ, подавление ВЧ, подавление шума) развязки запуска.

| 0.000s         | ЗАПУСК     |
|----------------|------------|
| $=1.00000$ kHz | Тип        |
|                | Фронт      |
|                | Источник   |
|                | Канал1     |
| ۰              | Развязка   |
| Пост           | Пост       |
| Перем          | Режим      |
| Подавл НЧ      | Авто       |
| Подавл ВЧ      | Тип фронта |
| Іодавл<br>имма | Растущий   |

Рис. 16 Выбор источника запуска

6) Нажмите F4 и выберите требуемый параметр (автоматический, нормальный, однократный) для режима запуска.

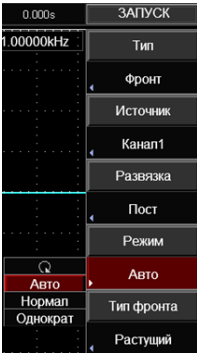

Рис. 17 Выбор режима запуска

7) Нажмите F5 и выберите требуемый параметр (растущий, спадающий, фронт) типа фронта.

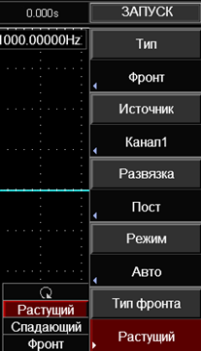

Рис. 18 Выбор типа фронта

- 8) Нажмите кнопку SET TO ZERO  $\frac{1}{\sqrt{10}}$  для установки осциллограммы на нулевую позицию по вертикали и по горизонтали. При этом уровень запуска установится на середину амплитуды пускового сигнала.
- 9) Нажмите кнопку DEFAULT  $\overline{OEEALI}$ , чтобы отобразить окно сброса на заводские настройки «Factory Setting». Нажмите кнопку SELECT, чтобы сбросить настройки до заводских. Нажмите кнопку MENU, чтобы закрыть это окно.
- 10) Нажмите кнопку HELP, чтобы вызвать окно справки «Help». Нажмите кнопку HELP еще раз, чтобы закрыть окно справки.

### **8. Вертикальная система**

Осциллограф RGK DO-1002 оснащен двумя аналоговыми входными каналами, каждый из которых имеет свое меню настроек вертикальной системы. С помощью этого меню каждый канал осциллографа можно настроить независимо друг от друга. После нажатия функциональной кнопки СН1 или СН2 на экране отображается функциональное меню первого (СН1) или второго (СН2) канала. В таблице 4 ниже приведено описание этого меню.

| Параметр<br>меню | Доступные<br>значения | Описание                                                                    |  |  |
|------------------|-----------------------|-----------------------------------------------------------------------------|--|--|
| Развязка         | пост. 1МОм            | пропускаются и постоянная, и<br>переменная составляющие входного<br>сигнала |  |  |
|                  | перем. 1МОм           | пропускается только переменная<br>составляющая входного сигнала             |  |  |
|                  | земля 1МОм            | на канал подается потенциал<br>заземления                                   |  |  |

Таб . 4:

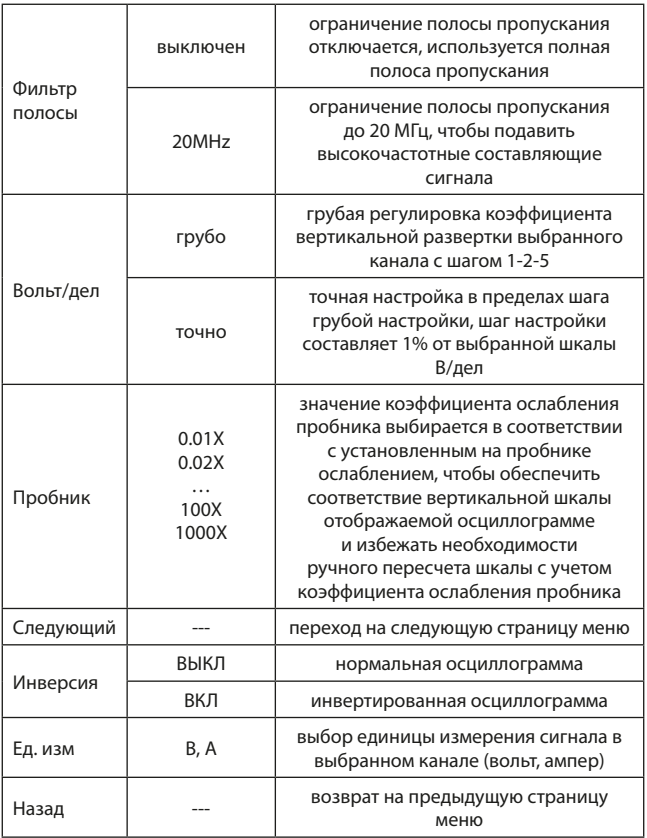

# **8.1 Настройка развязки входа канала**

Измеряемый сигнал подается на вход первого канала (СН1) представляет собой синусоидальное колебание, содержащее постоянную составляющую. Нажмите кнопку F1 для выбора значения «Перем. 1МОм» параметра «Развязка», чтобы установить на входе первого канала (СН1) связь по переменному току. Постоянная составляющая измеряемого сигнала будет отсекаться. На рисунке 19 отобразится соответствующая осциллограмма.

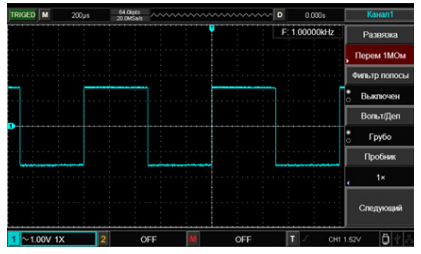

Рис. 19 Отсечение постоянной составляющей сигнала

Нажмите кнопку F1 для выбора значения «Пост 1Мом» параметра «Развязка». В этом режиме пропускаются и переменная, и постоянная составляющие. Осциллограмма сигнала первого канала (СН1) представлена на рисунке 20.

| <b>Karant</b>  | 0.000s        | ∧  D    | nnnnnnnnnnn |            |        |        |     | 64.0kg/in       |   | $200\mu s$ |              | <b>TRIGED M</b> |
|----------------|---------------|---------|-------------|------------|--------|--------|-----|-----------------|---|------------|--------------|-----------------|
| Развязка       | F: 1.00000kHz |         |             | ٠          | ٠      |        |     | ٠               | ٠ | ٠          |              |                 |
| Пост 1МОм      |               | ٠       | ٠<br>٠      | <b>COL</b> |        | ٠<br>٠ |     | ٠<br>٠          | п |            |              | <b>STAR</b>     |
| Фильтр попосы  |               |         |             |            |        |        |     |                 |   |            |              |                 |
| Выключен<br>ь  |               | a.<br>٠ |             |            | ٠<br>٠ | ٠<br>٠ |     | <b>COL</b><br>٠ |   |            |              | ٠<br>٠          |
| Вольт/Дел      |               | ×<br>×  |             |            | ٠<br>٠ | ٠<br>٠ |     | ٠<br>o pr<br>٠  |   |            |              | ٠               |
| Грубо          |               |         |             | ٠          | ÷<br>٠ | ٠      |     | ٠               |   |            |              | ×               |
| Пробник        |               |         |             |            |        |        |     |                 |   |            |              |                 |
| 1 <sup>x</sup> |               |         |             |            | ٠      |        |     | ٠               |   |            |              | ٠               |
|                |               |         |             |            |        |        |     |                 |   |            |              |                 |
| Спедующий      |               |         |             |            |        |        |     |                 |   |            |              |                 |
| Ő              | CH1 1.52V     | п       | OFF         |            |        |        | OFF |                 |   |            | $= 1.00V$ 1X |                 |

Рис. 20 Одновременное отображение переменной и постоянной составляющих сигнала

Если вы нажмете кнопку F1 для выбора значения «Земля 1Мом», то входной канал подключается к внутреннему заземлению осциллографа, и переменная, и постоянная составляющие сигнала отсекаются на входе. На дисплее отобразится осциллограмма, изображенная на рисунке 21

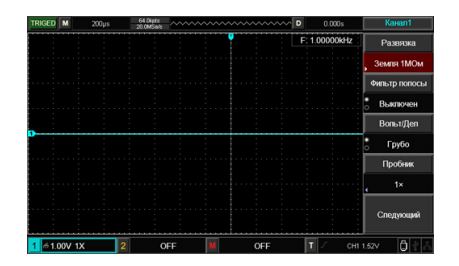

Рис. 21 Отсекаются и переменная, и постоянная составляющие сигнала

#### **8.2 Настройка ограничения полосы пропускания**

В качестве примера рассмотрим сигнал с частотой 40 МГц, поданный на вход первого канала (СН1). Нажмите кнопку CH1, а затем нажмите кнопку F2, чтобы выбрать значение «Выключен» для параметра «Фильтр полосы». При этом полоса пропускания канала совпадает с полной полосой пропускания осциллографа, и ограничения полосы пропускания в первом канале (CH1) отсутствуют. При этом можно наблюдать все высокочастотные компоненты измеренного сигнала на его осциллограмме, как показано на рисунке 22.

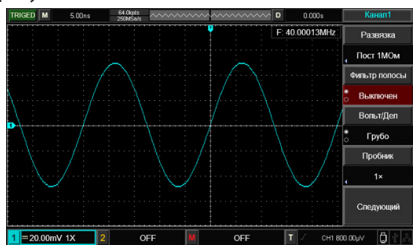

Рис. 22 Вид осциллограммы без ограничения полной полосы пропускания

Нажмите на кнопку F2, чтобы выбрать значение «20МГц» для параметра «Фильтр полосы», и высокочастотные компоненты и шум с частотой более 20 МГц, содержащиеся в измеряемом сигнале, будут существенно ослаблены. Соответствующий вид осциллограммы приведен на рисунке 23.

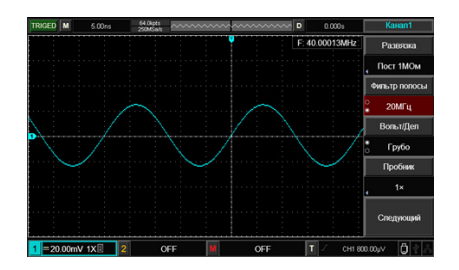

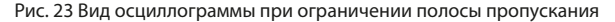

### **8.3 Настройка коэффициента ослабления пробника**

Для согласования с установленным на пробнике коэффициентом ослабления необходимо выбрать соответствующий коэффициент ослабления пробника в меню управления канала. Например, если коэффициент ослабления пробника составляет 10:1, соответствующий коэффициент в меню будет 10Х. Для правильного отображения измеряемого напряжения необходимо всегда устанавливать требуемый коэффициент ослабления пробника.

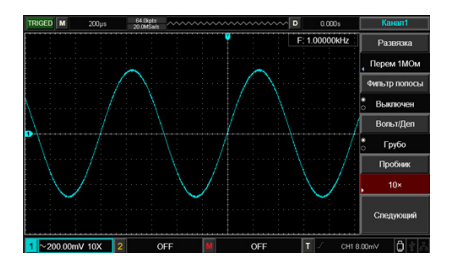

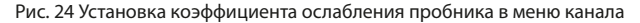

### **8.4 Настройка вертикальной развертки (VOLTS/DIV).**

Вы можете регулировать коэффициент отклонения по вертикали «Вольт/Дел» (VOLTS/DIV) в режиме грубой либо точной настройки. В режиме грубой настройки значение В/дел изменяется в пределах 1мВ/дел – 20 В/дел с шагом 1-2-5. В режиме точной настройки вы можете изменять

коэффициент отклонения с меньшим шагом в пределах текущего диапазона. Таким образом, можно плавно, проходя через все значения, изменять коэффициент отклонения в указанном диапазоне.

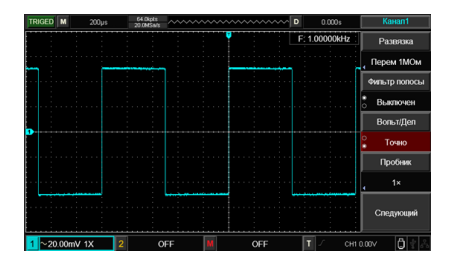

Рис. 25 Точная настройка коэффициента вертикальной развертки

### **8.5 Настройка инвертирования осциллограммы**

Инверсия осциллограммы настраивается с помощью кнопки F5. При инвертировании сигнала осциллограмма отражается по вертикали относительно уровня нулевого потенциала. На рисунке 26 представлена исходная осциллограмма. На рисунке 27 показана инвертированная осциллограмма.

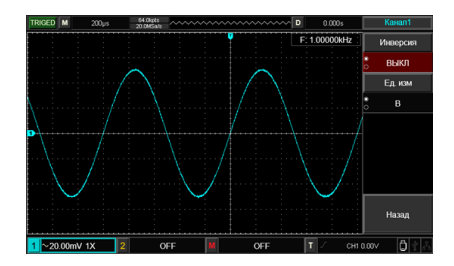

Рис. 26 Настройка вертикальной инверсии (инверсия - ВЫКЛ)

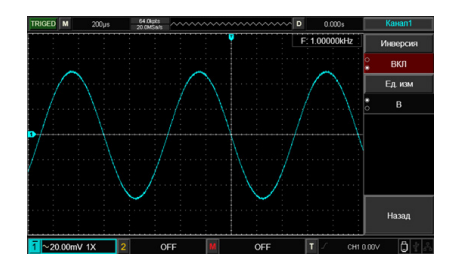

Рис. 27 Настройка вертикальной инверсии (инверсия - ВКЛ)

#### **8.6 Единицы измерения**

Нажмите кнопку «Ед. изм», чтобы выбрать В (вольт) или А (ампер) в качестве единицы измерения. По умолчанию устанавливается значение В. После того, как единица измерения установлена, соответственно изменится единица измерения в строке состояния канала. На рисунке 28 представлена осциллограмма с выбранными единицами измерения В (вольт). На рисунке 29 показана осциллограмма с выбранными единицами измерения А (ампер).

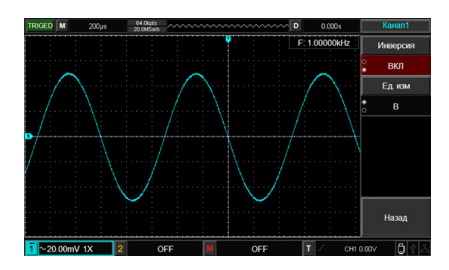

Рис. 28 Осциллограмма с выбранными единицами измерения В (вольт)

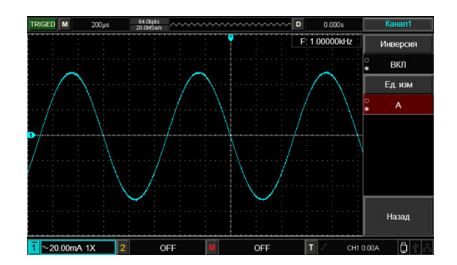

Рис. 29 Осциллограмма с выбранными единицами измерения А (ампер)

### **8.7 Математические операции над осциллограммами**

Математические вычислительные функции представляют собой отображение результатов операций сложения, вычитания, умножения и деления осциллограмм из первого и второго каналов.

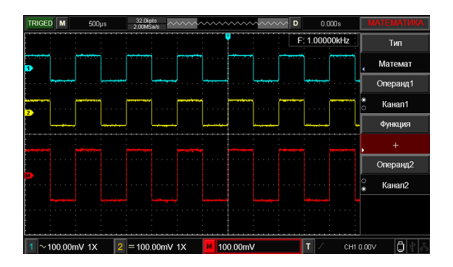

Рис. 30 Применение математических операций

Описание меню математических функций (таб. 5):

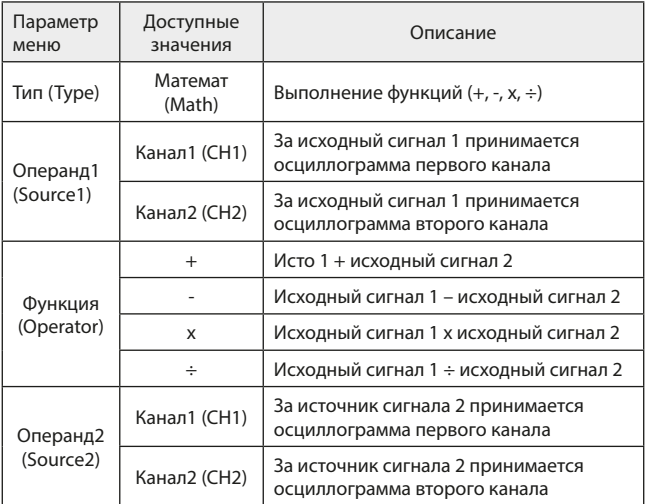

### **8.8 Спектральный анализ методом БПФ**

С помощью алгоритма БПФ (быстрого преобразования Фурье) вы можете преобразовать сигнал как функцию времени Y(t) в сигнал как функцию частоты. С помощью БПФ удобно наблюдать следующие типы сигналов:

- Измерять гармонические компоненты сигнала и искажения, вносимые в сигнал обследуемой системой;
- Демонстрировать характеристики шума в постоянном сигнале;
- Анализировать колебания.

Описание меню быстрого преобразования Фурье (таб. 6):

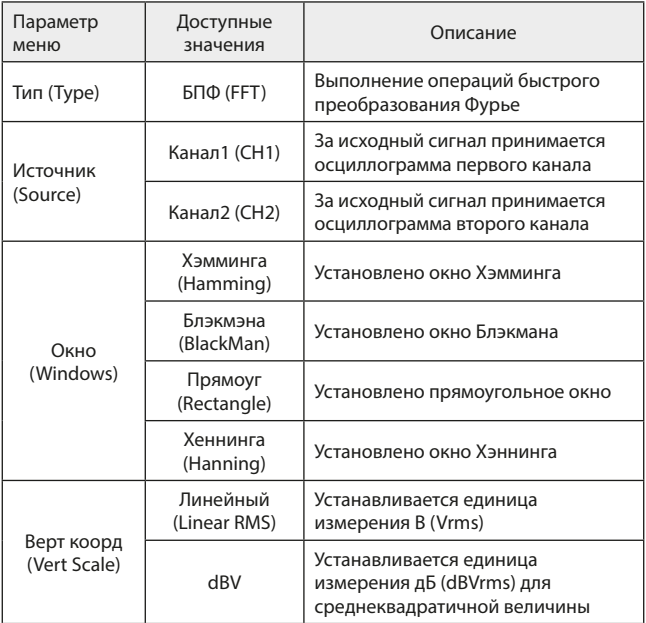

**Выбор окна БПФ.** Осциллограф позволяет производить записи сигнала БПФ, ограниченной по времени длины в предположении о том, что сигнал как функция времени является бесконечным и периодическим. Если длина записи соответствует целому числу периодов, сигнал имеет одинаковую амплитуду в начале и в конце, при этом не возникает разрыва осциллограммы.

Однако если длина записи не совпадает с целым числом периодов, то амплитуда в начале и конце записи будут отличаться, давая разрыв в точке соединения, влияющий на высокочастотные компоненты результата БПФ. В частотном представлении это явление известно как просачивание спектра. Чтобы не допустить просачивания, исходный сигнал умножается на функцию окна, и таким образом, значения начала и конца записи принудительно устанавливаются в ноль. Для выбора наиболее подходящей функции обратитесь к нижеследующей таблице.

Таб. 7:

| Окно БПФ                     | Особенности                                                                                                    | Рекомендуемый объект<br>применения                                                                                                    |  |  |
|------------------------------|----------------------------------------------------------------------------------------------------|----------------------------------------------------------------------------------------------------|--|--|
| Прямоугольное<br>(Rectangle) | Отличное разрешение<br>по частоте, наихудшее<br>разрешение по<br>амплитуде. В основном<br>сходно с результатом<br>БПФ без применения<br>окна | Выбросы или быстрые<br>импульсы, когда уровень<br>сигнала в начале и конце<br>одинаков. Гармонические<br>сигналы с постоянной<br>частотой и амплитудой.<br>Широкополосный<br>белый шум с медленно<br>меняющимся спектром |  |  |
| Хэннинга<br>(Hanning)        | Разрешение по<br>частоте лучше, чем у<br>прямоугольного окна                                                                                 | Периодические сигналы<br>и узкополосный шум                                                                                                    |  |  |
| Хэмминга<br>(Hamming)        | Разрешение по частоте<br>лишь незначительно<br>лучше, чем у окна<br>Хэннинга                                                                 | Выбросы или быстрые<br>импульсы, когда уровень<br>сигнала в начале и конце<br>сильно различается                                                                                                    |  |  |
| Блэкмана<br>(Blackman)       | Наилучшее разрешение<br>по амплитуде при<br>наихудшем разрешении<br>по частоте                                                               | В основном<br>используется для поиска<br>высших гармоник в<br>одночастотных сигналах                                                                                                    |  |  |

# **8.9 Цифровой фильтр**

Функция цифрового фильтра позволяет отфильтровать определенную полосу частот в сигнале, настроив верхнюю и нижнюю границы частотного диапазона фильтра.

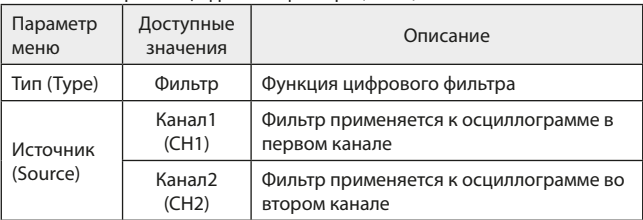

Меню настройки цифрового фильтра (Таб. 8):

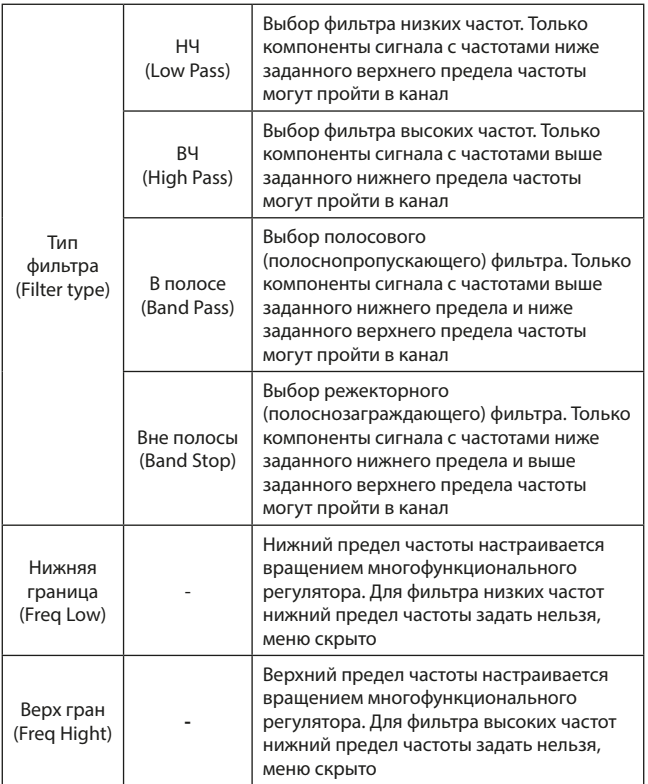

#### **9. Горизонтальная система**

#### **9.1 Управление горизонтальными настройками**

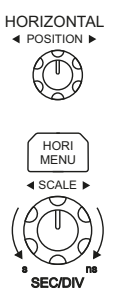

Рис. 31 Зона управления горизонтальной разверткой на панели управления

Регуляторы управления горизонтальной шкалой:

- 1) Регулятор SCALE (масштаб шкалы времени) позволяет регулировать горизонтальную развертку, что приводит к растяжению или сжатию осциллограмм относительно центра экрана, то есть количество секунд/деление (sec/div). Если включен режим увеличения фрагмента осциллограммы по оси времени, можно использовать этот регулятор для изменения задержки, сканируя временную ось, и изменять ширину окна. Подробности описаны в описании режима увеличения фрагмента. При работе с регуляторами горизонтальной развертки на дисплее отображается меню настройки горизонтальной развертки (таблица 9).
- 2) Регулятор POSITION (положение по горизонтали) позволяет регулировать положение осциллограммы по горизонтали (включая осциллограммы, полученные в результате математических операций). Чувствительность этого регулятора изменяется в зависимости от масштаба по оси времени.

Кнопка меню управления горизонтальной системой (HORI MENU) используется для входа в меню управления горизонтальной системой (см. таблицу ниже).

Меню управления горизонтальной системой (таб. 9):

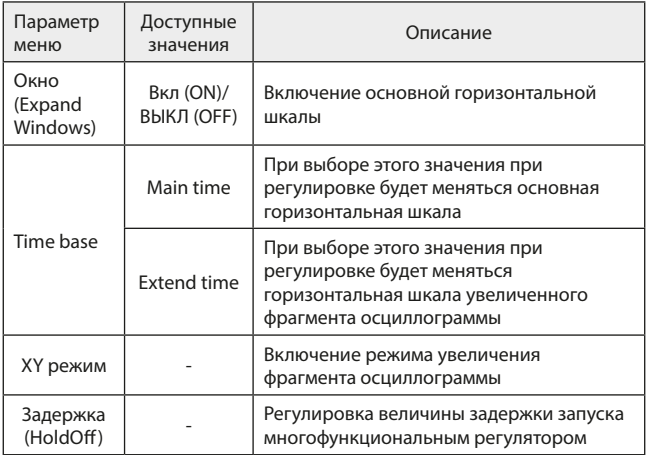

### **9.2 Объяснение терминов**

**Режим YT.** В этом режиме ось Y представляет собой шкалу напряжения, а ось Х – шкалу времени.

**Режим ХY**. В этом режиме ось Х представляет собой шкалу напряжения сигнала в первом канале (СН1), а ось Y представляет собой шкалу напряжения сигнала во втором канале (СН2).

**Режим сканирования (Scan)**. Если горизонтальная развертка установлена на значение 100 мс/дел или меньше, прибор будет работать в режиме выборки с медленным сканированием. При наблюдении низкочастотных сигналов в режиме медленного сканирования рекомендуется устанавливать развязку канала по постоянному току.

**SEV/DIV (с/дел)**. Единица горизонтальной шкалы времени, «секунд/ деление». Если выборка сигнала остановлена (нажатием кнопки RUN/ STOP), с помощью органов управления горизонтальной разверткой можно растянуть или сжать осциллограмму.

### **9.3 Увеличение фрагмента окна**

Режим увеличения фрагмента окна используется для более удобного наблюдения фрагмента осциллограммы, позволяющего лучше рассмотреть детали.

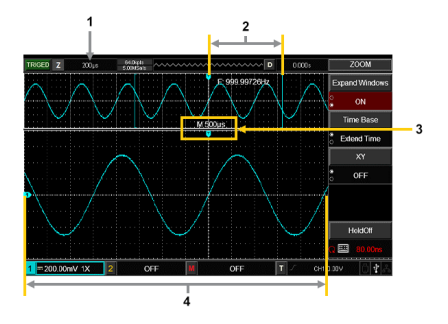

Рис. 32 Фрагмент осциллограммы, растянутый по горизонтальной оси

- 1) Шкала увеличенного фрагмента осциллограммы
- 2) Увеличенный по горизонтали фрагмент осциллограммы
- 3) Основная горизонтальная шкала
- 4) Увеличенный по горизонтали фрагмент осциллограммы

В режиме увеличения фрагмента временной шкалы дисплей делится на две части, как показано на рисунке выше. В верхней части отображается исходная осциллограмма. Вы можете перемещать эту зону влево и вправо вращением регулятора POSITION, а также уменьшать и увеличивать размер выбранной области вращением регулятора SCALE в зоне горизонтальной развертки.

В нижней части экрана расположен выбранный фрагмент исходной осциллограммы, растянутый по горизонтали. Обратите внимание, что разрешение растянутого фрагмента увеличивается по сравнению с разрешением исходной осциллограммы.

Поскольку осциллограмма, показанная в нижней части экрана, соответствует выбранной зоне в верхней части, для уменьшения размера этой зоны, вы можете растянуть временную шкалу вращением регулятора SCALE в зоне горизонтальной развертки. Данная функция позволяет многократно растягивать осциллограмму.

### **9.4 Режим XY**

Режим XY также носит название режима фигур Лиссажу. Применение метода Лиссажу позволяет измерить разность фаз двух сигналов с одинаковой частотой, как показано на рисунке ниже:
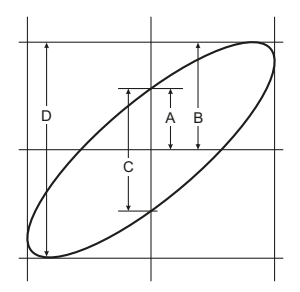

Рис. 33 Фигура Лиссажу

Расчет производится на основе формулы sinΘ = A/B или C/D, где Θ – угол сдвига фазы между сигналами в двух каналах, а параметры A, B, C и D показаны на рисунке 34.

Исходя из этой формулы, угол может быть выражен как  $q = \pm \arcsin(A/B)$ или ±arcsin(C/D). Если длинная ось эллипса проходит через квадранты I и III, то разность фаз окажется в квадрантах I и IV, то есть в диапазоне (0 – π/2) или (3π/2 – 2π). Если длинная ось эллипса проходит через квадранты II и IV, то разность фаз окажется в квадрантах II и III то есть в диапазоне  $(\pi/2 - \pi)$  или  $(\pi - 3\pi/2)$ .

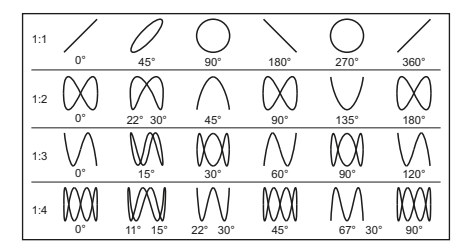

Рис. 34 Основные варианты фигур Лиссажу

В этом режиме необходимо одновременное использование сигналов в первом канале (CH1) и втором канале (СH2). При выборе режима отображения XY, по горизонтальной оси откладывается напряжение в первом канале (CH1), а по вертикальной – напряжение во втором канале (CH2) (рисунок 35).

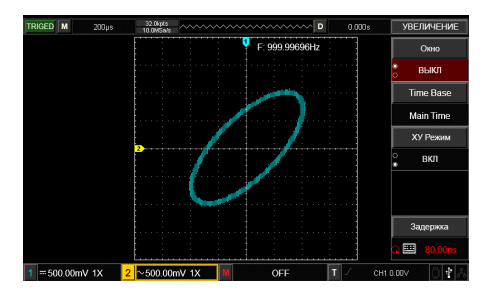

Рис. 35 Отображение осциллограммы в режиме XY

Примечание: для обеспечения нормального отображения фигур Лиссажу, осциллограмма должна охватывать хотя бы один полный период сигнала. Следующие функции не работают режиме XY:

- Функция курсорных измерений;
- Математические операции и операции с использованием опорной осциллограммы;
- Функция увеличения фрагмента окна;
- Управление запуском.

### **10. Система запуска**

Момент запуска определяет, когда осциллограф начинает выборку данных и отображение осциллограммы. Правильная настройка запуска позволяет превратить нестабильную картину на экране в информативную осциллограмму. В начале сбора данных осциллограф в первую очередь набирает достаточное количество данных для построения осциллограммы слева от точки запуска, и это продолжается, пока не выполняется условие запуска. В ожидании пускового сигнала прибор непрерывно регистрирует данные. Когда сигнал запуска получен, осциллограф непрерывно собирает достаточный объем данных для того, чтобы отобразить осциллограмму вправо от точки запуска.

Зона управления запуском на панели управления осциллографа включает:

• Регулятор LEVEL: регулятор уровня запуска, позволяющий установить значение напряжения пускового сигнала, соответствующее уровню запуска;

- Кнопка SET TO ZERO: служит для установки уровня запуска на средний уровень амплитуды пускового сигнала;
- Кнопка TRIG MENU: Кнопка вызова меню настройки запуска.

### **10.1 Управление запуском**

Запуск по фронту обозначает запуск по пороговому уровню входного сигнала. При выборе режима запуска по фронту происходит запуск на переднем, заднем или на обоих фронтах входного сигнала.

### Таб. 10:

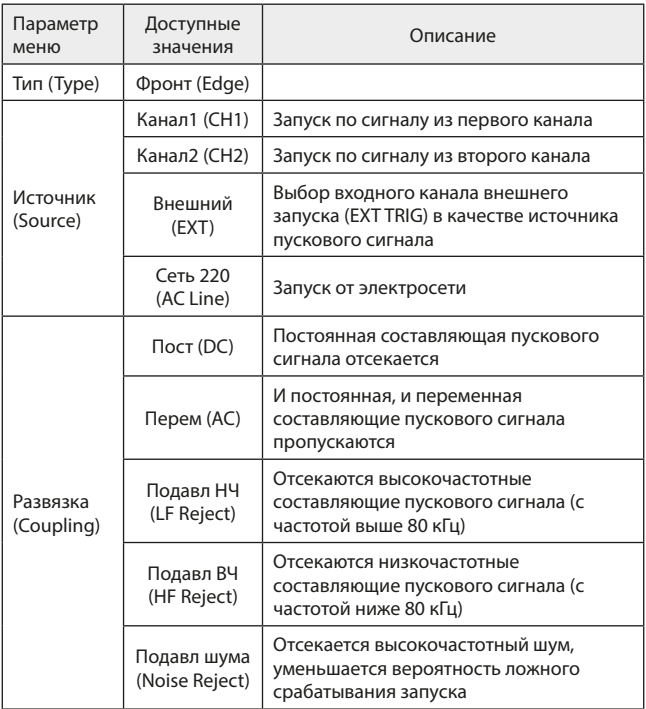

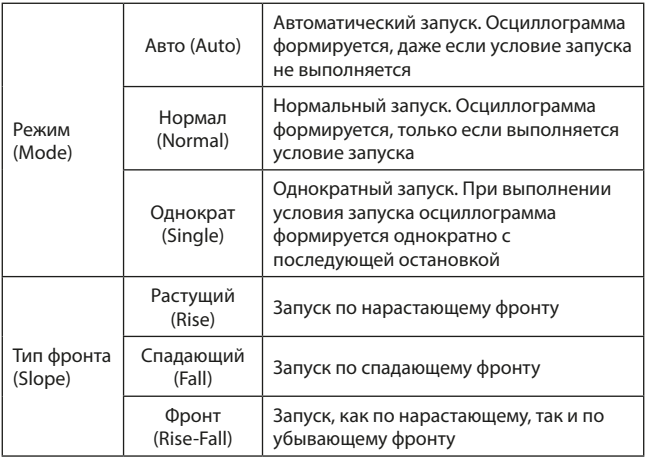

## **10.2 Запуск по длительности импульса (Pulse width)**

Запуск по длительности импульса означает, что запуск формирования осциллограммы зависит от длительности пускового импульса. Накладывая соответствующие условия на длительность импульса, вы можете выявить импульсы, отклоняющиеся от нормы.

Меню настройки запуска по длительности импульса (таб. 11):

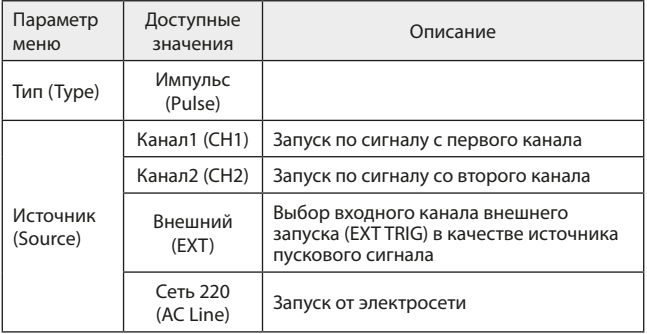

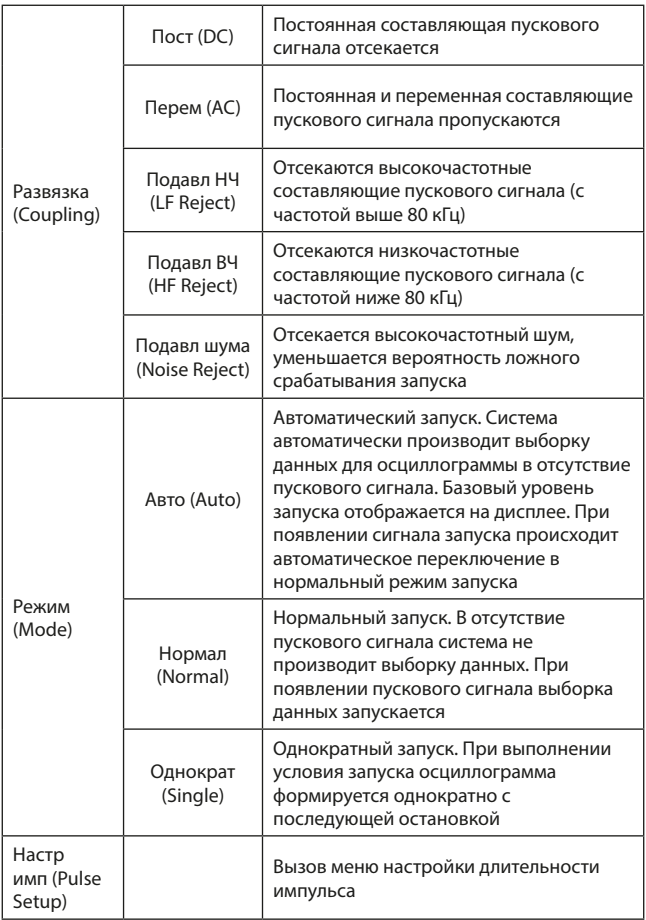

Меню настройки длительности импульса (таб. 12):

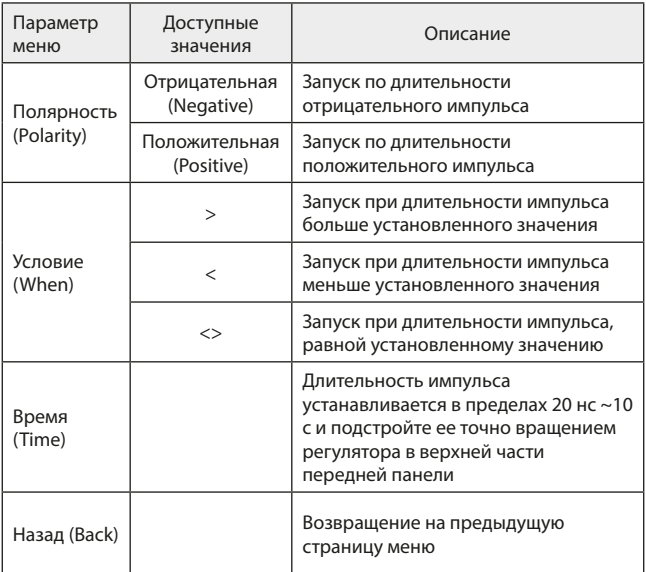

## **10.3 Запуск по скорости изменения сигнала (Slope)**

Когда выбран запуск по скорости изменения сигнала, запуск осуществляется, если скорость нарастания или убывания сигнала соответствует величине, заданной в настройках.

Меню настройки запуска по скорости изменения сигнала (таб.13):

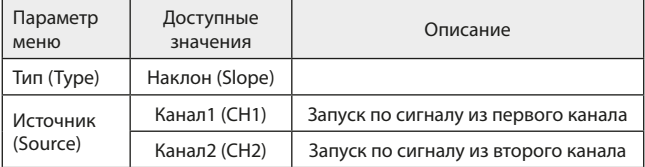

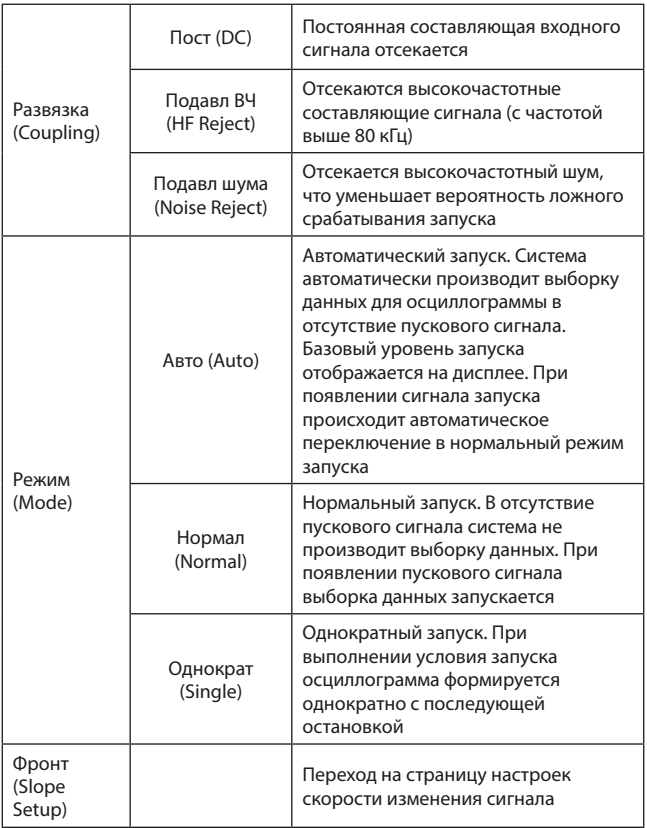

Меню настройки скорости изменения сигнала (таб.т14):

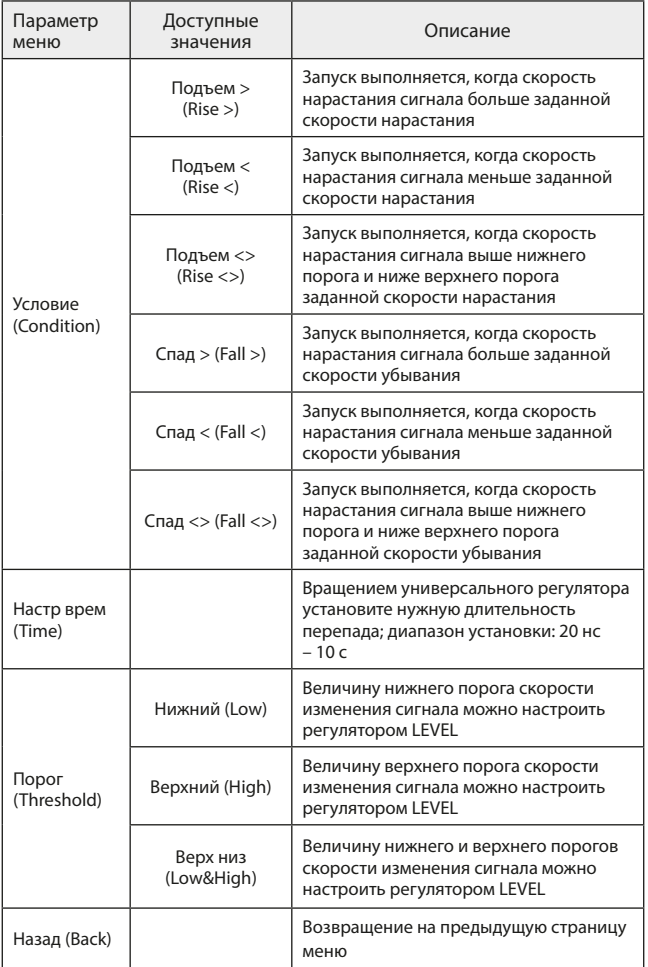

## **10.4 Запуск по видеосигналу (Video)**

При выборе режима запуска по видеосигналу осциллограф выполняет запуск по синхроимпульсу кадра или строки стандартных видеосигналов NTSC и PAL. Развязка входа при запуске по видеосигналу по умолчанию устанавливается на связь по постоянному току. Обратитесь к таблице 10.4.1 чтобы ознакомиться с описанием меню запуска по видеосигналу.

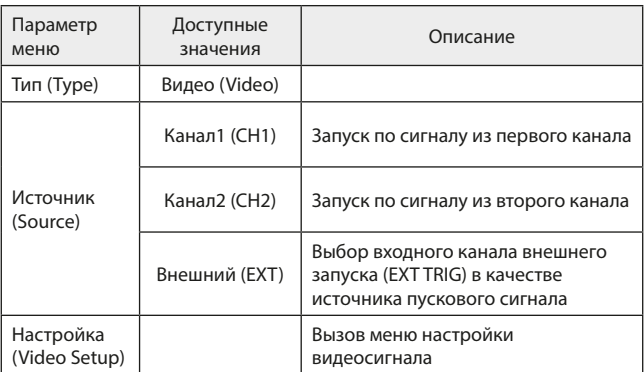

Меню настройки запуска по видеосигналу (таб.15):

Меню настройки запуска по видеосигналу (таб.16):

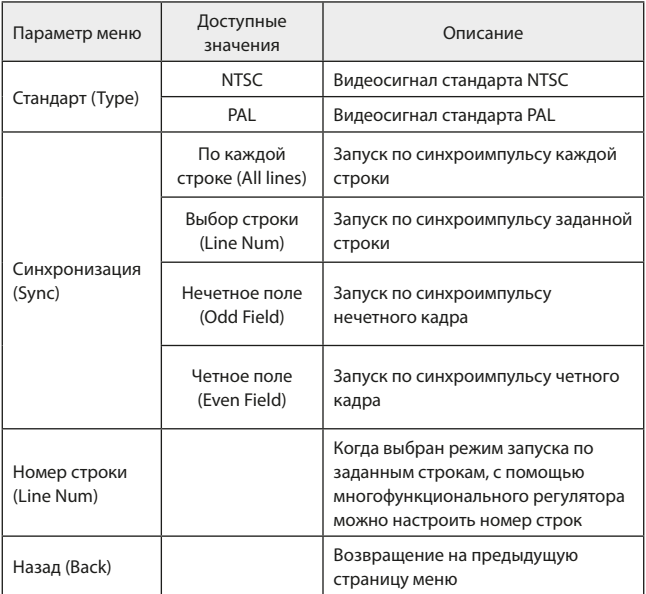

На рисунке 36 представлен вид дисплея при выборе режима запуска по синхроимпульсу строки видеосигнала системы PAL.

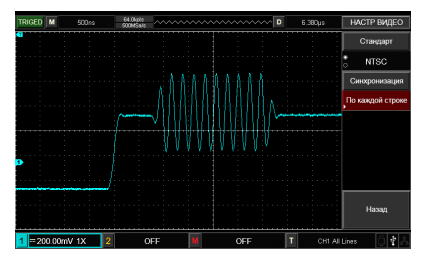

46 Рис. 36 Запуск по синхроимпульсу строки видеосигнала

На рисунке 37 показан вид дисплея в режиме запуска по синхроимпульсу кадра видеосигнала.

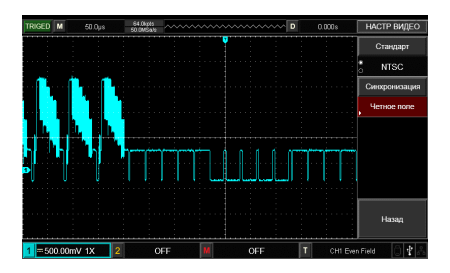

Рис. 37 Запуск по синхроимпульсу кадра видеосигнала

#### **10.5 Поочередный запуск (Alternating)**

При выборе этого режима запуск осуществляется по сигналам с двух входных каналов. Режим поочередного запуска предназначен для наблюдения двух сигналов с несогласованными частотами. На рисунке ниже показан вид осциллограмм при поочередном запуске. Описание меню этого режима приведено в таблице 17.

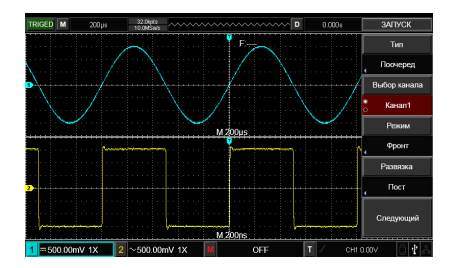

Рис. 38 Наблюдение двух сигналов с разными частотами в режиме поочередного запуска

Меню настройки поочередного запуска (страница 1) (таб. 17):

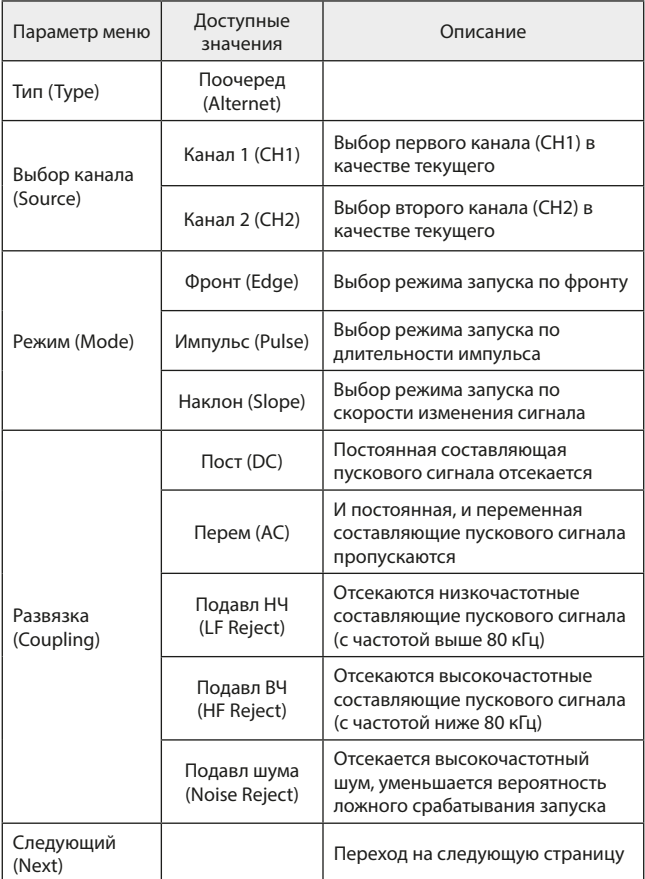

Меню настройки поочередного запуска (страница 2) (таб. 18):

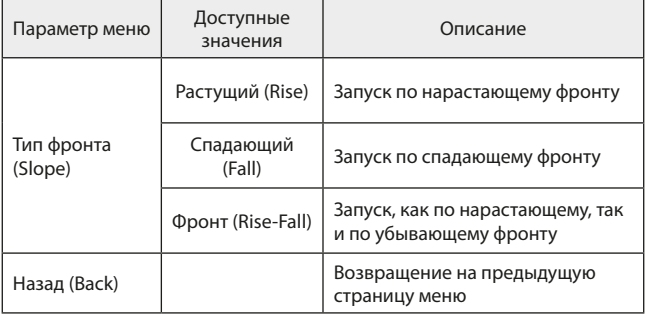

## **10.6 Задержка запуска**

Вы можете регулировать величину задержки запуска для наблюдения сложных осциллограмм (например, последовательностей импульсов). Задержка запуска – это время ожидания, по истечении которого становится возможен повторный запуск. До этого момента осциллограф блокирует возможность запуска.

Описание операций с различными режимами запуска:

- 1) Следуя процедуре синхронизации обычного сигнала, выберите режим запуска по фронту, источник пускового сигнала и наклон фронта в меню управления запуском TRIG MENU. Отрегулируйте уровень запуска таким образом, чтобы добиться максимально стабильного отображения осциллограммы.
- 2) Нажмите кнопку HORI MENU в зоне управления горизонтальной разверткой для вызова соответствующего меню.
- 3) Отрегулируйте время задержки с помощью многофункционального регулятора, так чтобы получить наиболее стабильную осциллограмму
- 4) Меню настройки задержки запуска описано ниже в таблице 19.

Меню настройки задержки запуска (таб. 19):

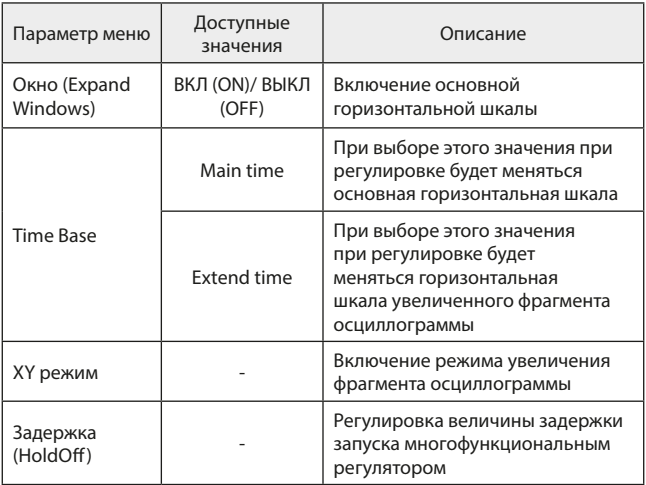

Например, если вы хотите произвести синхронизацию серии импульсов по первому импульсу, установите время задержки, соответствующее длительности этой серии импульсов, как показано на рисунке 39.

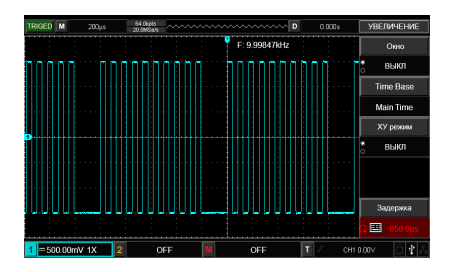

Рис. 39 Использование функции задержки для синхронизации сложной осциллограммы

#### **10.7 Определения**

- 1) Источник пускового сигнала: запуск может производиться по сигналам от различных источников: входного канала (CH1, CH2), внешнего запуска (EXT), местной электросети.
	- Входной канал. Стандартным источником пускового сигнала служит входной канал (любой из имеющихся). Выбранный источник используется для запуска независимо от того, отображается ли сигнал от него на дисплее или нет.
	- Внешний запуск. Этот тип источника пускового сигнала позволяет производить запуск от третьего канала, принимая данные по двум другим. Например, вы можете использовать внешний генератор синхронизирующих импульсов или сигнал из измеряемой цепи. Внешний запуск производится по сигналу, который подается на вход EXT TRIG. В режиме EXT сигналы используются без дополнительных преобразований. При этом допускается уровень сигнала в пределах от -3 В до +3 В.
	- Запуск от электросети (AC line trigger). Этот режим обозначает использование для запуска сигнала от местной электросети. Он позволяет достичь сттабильной синхронизации и наблюдать сигналы, связанные с электросетью, например, взаимосвязь между осветительным оборудованием и питающим оборудованием.
- 2) Режим запуска: определяет режим работы осциллографа в отсутствие пускового запуска. В данном осциллографе предусмотрены три режима запуска: автоматический, нормальный и однократный.
	- Автоматический запуск. Система производит выборку данных для построения осциллограммы даже в отсутствие пускового сигнала. На дисплее отображается шкала временной развертки. Когда появляется пусковой сигнал, синхронизация автоматически начинает осуществляться по этому сигналу. Примечание: когда в автоматическом режиме запуска горизонтальная развертка осциллограммы установлена на 100 мс/дел или меньше, осциллограф не будет реагировать на пусковой сигнал.
	- Нормальный запуск. В этом режиме осциллограф производит выборку данных для осциллограммы, только если выполняются условия запуска. В отсутствие пускового сигнала система прекращает регистрировать данные и находится в ожидании. При появлении пускового сигнала выборка и отображение данных возобновляется.
	- Однократный запуск. В этом режиме после однократного нажатия

кнопки Operation осциллограф переходит в режим ожидания запуска. Когда приходит пусковой сигнал, осциллограф производит выборку, отображает на дисплее зарегистрированную осциллограмму и останавливается.

- 3) Развязка системы запуска: Тип развязки системы запуска определяет, какие составляющие сигнала передаются в цепь запуска. Типы развязки, предусмотренные конструкцией осциллографа: по постоянному току, по переменному току, с отсечением низких частот и с отсечением высоких частот.
	- DC (связь по постоянному току): пропускаются все составляющие сигнала.
	- AC (связь по переменному току): отсекается постоянная составляющая и ослабляются компоненты сигнала с частотой ниже 400 Гц.
	- Low Frequency holdoff (подавление низких частот): отсекается постоянная составляющая, и ослабляются компоненты сигнала на частотах ниже 80 кГц.
	- High Frequency holdoff (подавление высоких частот): ослабляются компоненты сигнала на частотах выше 80 кГц.
- 4) Предварительный запуск (pretrigger) и запуск с задержкой (delay trigger): служит для запуска регистрации данных, полученных до или после момента пускового события. Момент запуска, как правило, устанавливается в центре дисплея по горизонтальной оси. В этом случае имеется возможность наблюдать сигнал в пределах пяти (или шести) делений до и после запуска. Используйте регулятор положения момента запуска по горизонтали для настройки горизонтального смещения осциллограммы, позволяющего получить больше информации перед запуском. Наблюдая данные перед запуском, можно получить представление об осциллограмме до возникновения пускового события. Например, вы можете обнаружить всплеск, происходящий в момент подключения исследуемой схемы к питанию. Наблюдение и анализ данных до и после запуска могут помочь вам установить причину всплеска.

#### **11. Система выборки данных**

Как показано на рисунке ниже, кнопка ACQUIRE в зоне управления является функциональной кнопкой системы выборки данных.

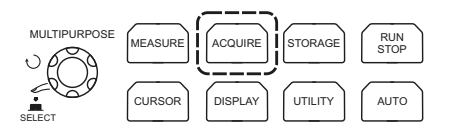

Рис. 40 Функциональная кнопка системы выборки данных

Нажмите кнопку ACQUIRE для вызова меню настройки системы выборки данных. Это меню позволяет настраивать режим накопления данных.

Меню системы регистрации (таб. 20):

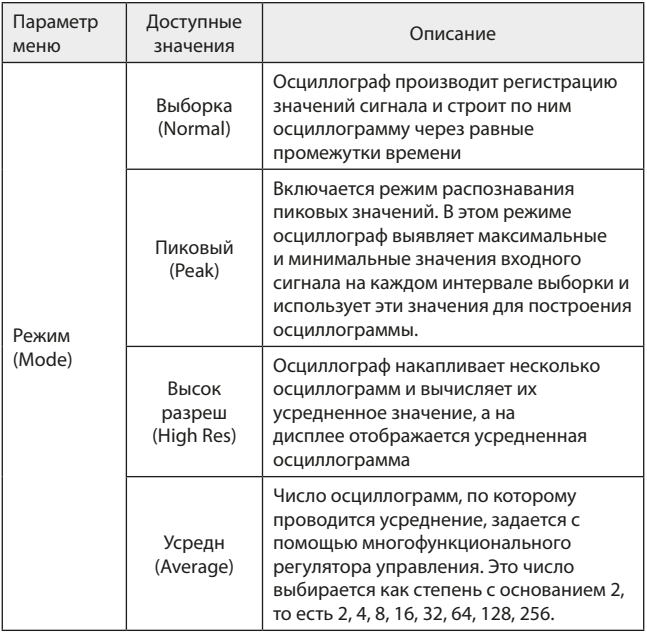

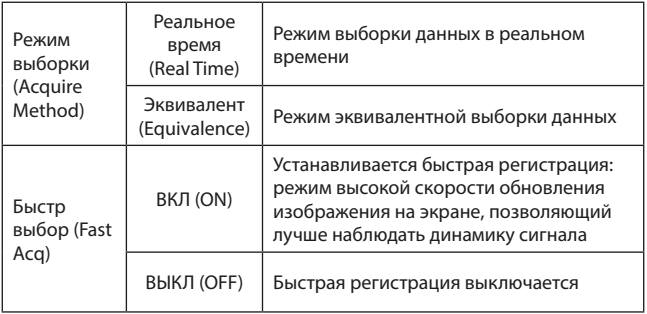

Изменяя параметры выборки сигнала, можно наблюдать соответствующие измерения осциллограммы на дисплее. Если сигнал содержит значительный шум, а выборка производится без усреднения, пример осциллограммы показан на рисунке 41. В режиме выборки с усреднением по 8 осциллограммам тот же сигнал будет выглядеть, как показано на рисунке 42.

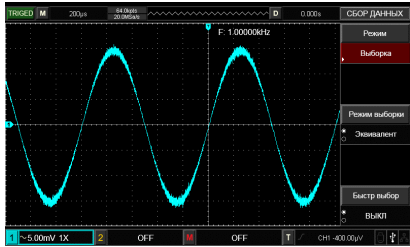

Рис. 41 Осциллограмма в режиме выборки без усреднения

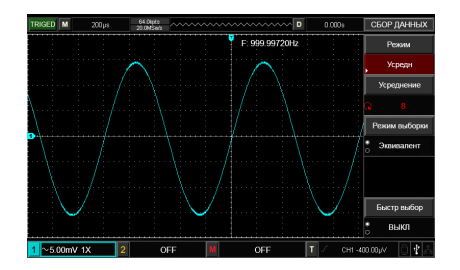

Рис. 42 Осциллограмма в режиме выборки с усреднением по 8 осциллограммам

Примечания:

- Используйте режим выборки в реальном времени (Real time sampling) для наблюдения одиночных сигналов;
- Используйте режим эквивалентной выборки (Equivalent sampling) для наблюдения высокочастотных периодических сигналов;
- Во избежание образования смешанной огибающей сигнала выбирайте режим распознавания пиков (Peak Detection);
- Для подавления белого шума в отображаемом сигнале используйте режим выборки с усреднением, последовательно удваивая число усреднений. В качестве числа осциллограмм, по которым производится усреднение, может быть выбрано одно из значений 2, 4, 8, 16, 32, 64, 128, 256.

Определения:

**Режим выборки данных.** Выборка в реальном времени и эквивалентная выборка;

**Режим выборки в реальном времени.** В этом режиме для формирования осциллограммы система производит выборку данных через равные промежутки времени. Режим используется для наблюдения любых сигналов с частотами в пределах частоты дискретизации;

**Режим эквивалентной выборки.** Это режим повторяющейся выборки, облегчающий детальное исследование периодических сигналов. Он может использоваться для наблюдения периодических сигналов с частотами за пределами максимальной частоты дискретизации осциллографа;

**Режим распознавания пиковых значений.** В этом режиме осциллограф выявляет максимальные и минимальные значения входного сигнала

55

на каждом интервале выборки и использует эти значения для построения осциллограммы. В этом режиме осциллограф позволяет зарегистрировать и отобразить узкие импульсы, которые иначе оказались бы пропущены в режиме выборки. Шумовая составляющая осциллограммы в этом режиме усиливается;

**Режим высокого разрешения.** Осциллограф усредняет ближайшие точки зарегистрированного сигнала, чтобы уменьшить белый шум, присутствующий во входном сигнале и отобразить на экране сглаженную осциллограмму;

**Режим усреднения.** Осциллограф накапливает несколько осциллограмм и отображает на дисплее результат их усреднения. Этот режим позволяет уменьшить белый шум.

### **12. Система отображения**

Как показано на рисунке ниже, кнопка DISPLAY в зоне управления является функциональной кнопкой системы отображения.

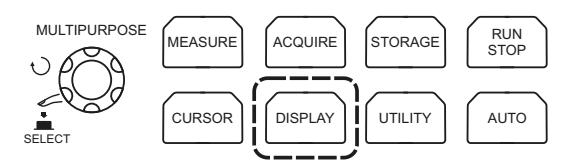

Рис. 43 Функциональная кнопка настройки системы отображения

Нажмите кнопку DISPLAY для вызова меню настройки системы отображения, описанного в (таблице 21-22). Это меню позволяет настраивать режим отображения.

Меню системы отображения (страница 1) (таб. 21):

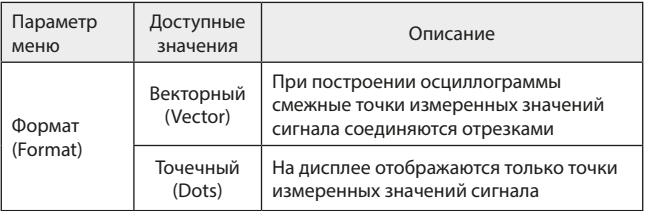

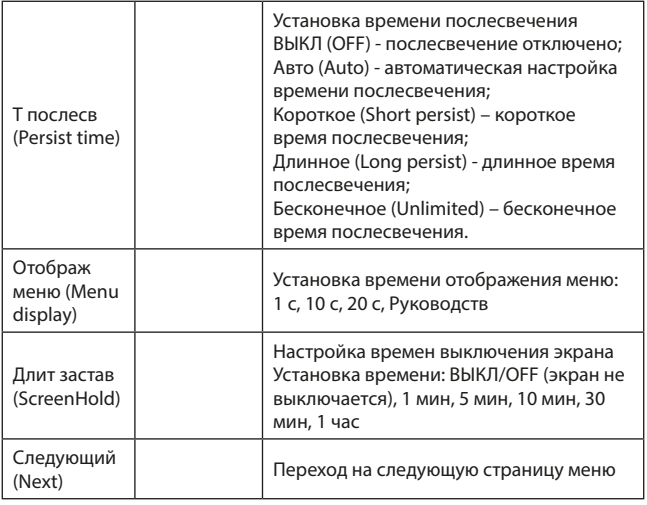

Меню системы отображения (страница 2) (таб. 22):

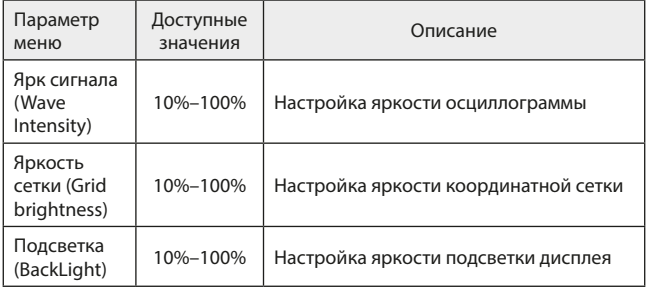

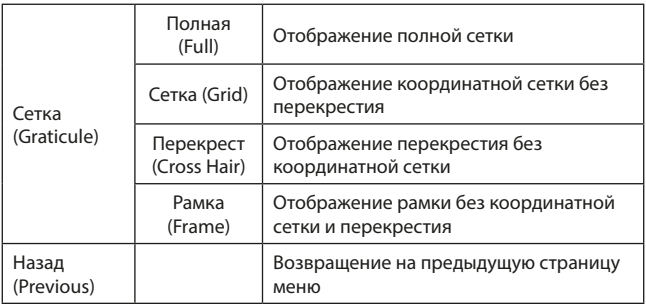

Ключевые пункты:

Тип отображения. В режиме векторного отображения (Vector) смежные точки зарегистрированной осциллограммы соединяются линиями. В режиме точечного отображения (Dots) на дисплее отображаются только точки.

#### **13. Автоматические измерения**

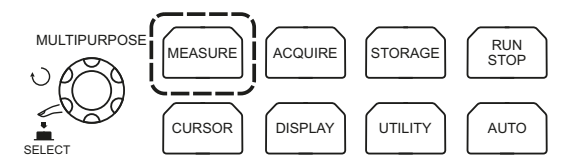

Рис. 44 Функциональная кнопка автоматических измерений

Нажмите кнопку MEASURE, чтобы вызвать меню измерений.

Меню автоматических измерений (страница 1) (таб. 23):

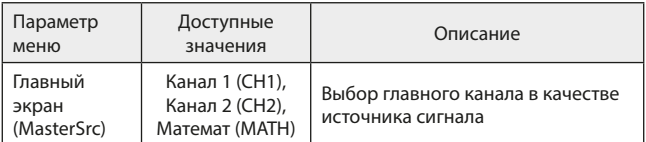

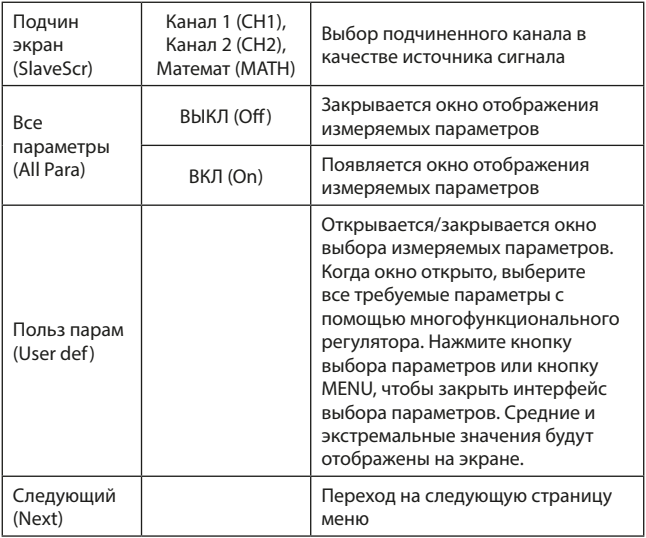

Меню автоматических измерений (страница 2) (таб. 24):

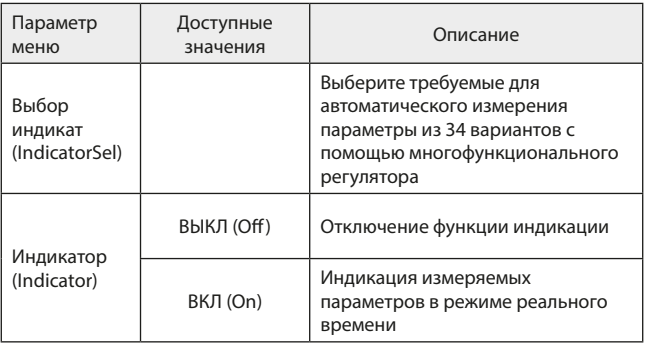

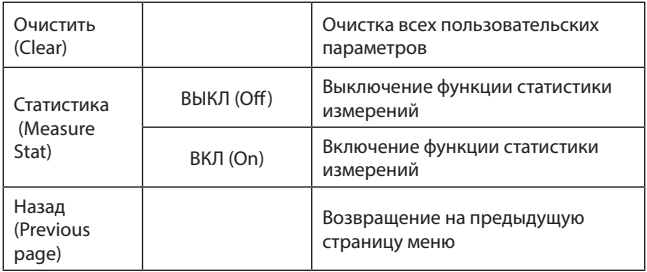

#### **13.1 Параметры напряжения**

Параметры напряжения, доступные для автоматического измерения осциллографа RGK DO-1002, включают:

- Max: максимальное напряжение разность значения сигнала в высшей точке осциллограммы и нулевого потенциала [GND];
- Min: минимальное напряжение разность значения сигнала в низшей точке осциллограммы и нулевого потенциала [GND];
- High: напряжение вершины импульса максимальное стабильное напряжение;
- Low: напряжение основания импульса минимальное стабильное напряжение;
- Middle: среднее арифметическое верхнего и нижнего уровня осциллограммы на экране (половина амплитуды);
- Pk-Pk: размах разность максимального и минимального значений сигнала (Max-Min);
- Vamp: амплитуда разность напряжения вершины и основания импульса (High-Low);
- Mean: среднее усредненная амплитуда сигнала;
- CycMean: среднее за период амплитуда сигнала, усредненная за один период;
- RMS: среднеквадратичное напряжение эффективное значение. Среднеквадратичное значение переменного напряжения за период соответствует постоянному напряжению, производящему эквивалентную энергию за тот же промежуток времени;
- CycRMS: среднеквадратичное напряжение за один период.

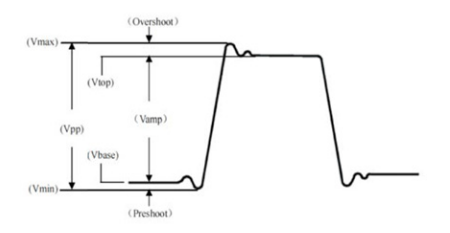

Рис. 45 Диаграмма параметров напряжения

#### **13.2 Параметры времени**

Параметры времени, доступные для автоматического измерения осциллографами RGK DO-1002, включают:

- Period: период длительность одного цикла колебаний периодического сигнала;
- Freq: частота величина, обратная периоду;
- Rise: время нарастания переднего фронта импульса время, за которое сигнал нарастает от 10% до 90% от значения на вершине импульса;
- Fall: время убывания заднего фронта импульса время, за которое сигнал спадает от 90% до 10% от значения на вершине импульса;
- +Width: длительность положительного импульса ширина положительного импульса на уровне 50% от его амплитуды;
- -Width: длительность отрицательного импульса ширина отрицательного импульса на уровне 50% от его амплитуды;
- Rise delay: задержка нарастающего фронта время задержки нарастающего фронта сигнала из второстепенного источника относительно нарастающего фронта из главного источника;
- Fall delay: задержка убывающего фронта время задержки убывающего фронта сигнала из второстепенного источника относительно убывающего фронта из главного источника;
- FRFR: Время между нарастающим фронтом первого импульса сигнала 1 и нарастающим фронтом первого импульса сигнала 2;
- FRFF: Время между нарастающим фронтом первого импульса сигнала 1 и ниспадающим фронтом первого импульса сигнала 2;
- FFFR: Время между ниспадающим фронтом первого импульса сигнала 1 и нарастающим фронтом первого импульса сигнала 2;
- FFFF: Время между убывающим фронтом первого импульса сигнала 1 и

61

ниспадающим фронтом первого импульса сигнала 2;

- FRLF: Время между нарастающим фронтом первого импульса сигнала 1 и ниспадающим фронтом последнего импульса сигнала 2;
- FRLR: Время между нарастающим фронтом первого импульса сигнала 1 и нарастающим фронтом последнего импульса сигнала 2;
- FFLR: Время между нарастающим фронтом первого импульса сигнала 1 и ниспадающим фронтом последнего импульса сигнала 2;
- FFLF: Время между ниспадающим фронтом первого импульса сигнала 1 и ниспадающим фронтом последнего импульса сигнала 2.

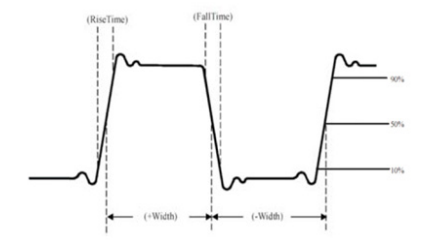

Рис. 46 Диаграмма параметров времени

### **13.3 Прочие параметры**

- +Duty: положительный коэффициент заполнения отношение длительности положительного импульса к периоду;
- -Duty: отрицательный коэффициент заполнения отношение длительности отрицательного импульса к периоду;
- OverSht: положительный выброс на фронте импульса отношение (Max-High)/Amp;
- PreSht: отрицательный выброс перед фронтом импульса отношение (Max-High)/Amp;
- Area: Произведение времени и напряжения для всех точек на экране;
- Cycle Area: Произведение времени и напряжения для всех точек за один период;
- Phase: Разность фаз сигнала в главном и второстепенном источниках.

### **14. Курсорные измерения**

Курсоры можно использовать для измерения промежутков по оси Х (время) и по оси Y (напряжение) на выбранной осциллограмме. Нажмите кнопку CURSOR для входа в меню курсорных измерений.

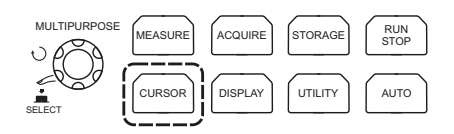

Рис. 47 Функциональная кнопка курсорных измерений

Меню курсорных измерений (таб. 25):

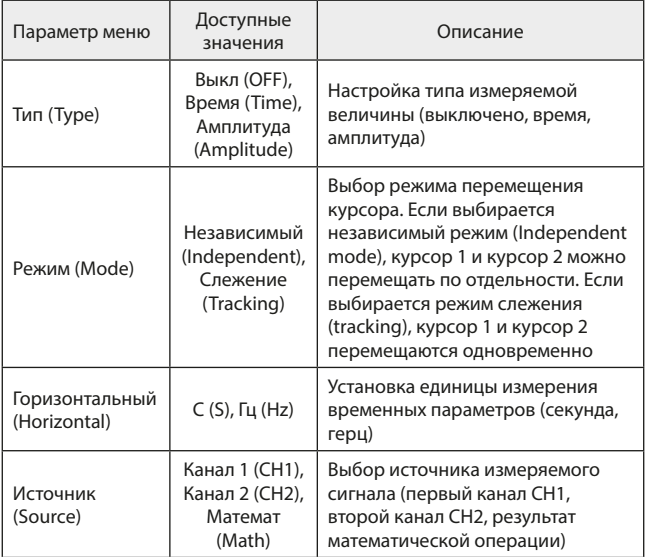

#### **14.1 Отображение курсорных измерений**

В режиме CURSOR вы можете перемещать курсор по окну отображения осциллограмм на дисплее. Предусмотрены два типа курсорных измерений: измерения напряжения и времени.

Регулируйте положение курсора AY вращением многофункционального регулятора. Нажмите на многофункциональный регулятор для переключения на курсор BY. Регулируйте положение курсора BY таким же образом, как и AY.

Если выбран режим измерений Tracking (отслеживание), вращением многофункционального регулятора курсоры AY и BY перемещаются одновременно. Значения A и B соответствуют значениям напряжения в положениях курсоров AY и BY.

Разность B-A представляет собой разность потенциалов между точками пересечения курсора AY с осциллограммой и курсора BY с осциллограммой.

При измерении промежутка времени параметры отображаются в левом верхнем углу экрана, как показано на рисунке ниже:

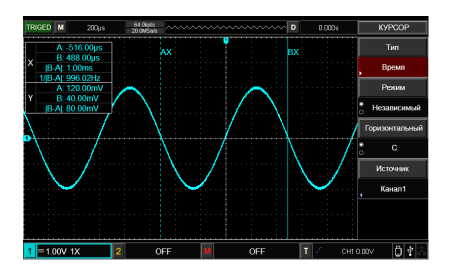

Рис. 48 Курсорные измерения времени

**Шкала X – время.** Регулируйте положение курсора AX вращением многофункционального регулятора. Нажмите на многофункциональный регулятор для переключения на курсор BX. Регулируйте положение курсора BX таким же образом, как и AX.

Значение A/B представляет собой разность между курсором A/B и нулевой точкой.

В-А представляет собой разность значений, соответствующих положениям курсоров А и В.

1/|В-А| представляет собой величину, обратную промежутку времени.

Для того же периодического сигнала, если АХ и ВХ расположены на соседних нарастающих фронтах, величина 1/|В-А| соответствует частоте сигнала.

**Шкала Y – напряжение.** A/B представляет собой разность напряжений между положением курсора А/В и нулевым уровнем.

B-A представляет собой разность потенциалов между положениями курсора A и курсора B.

При измерении напряжения параметры отображаются в левом верхнем углу экрана, как показано на рисунке ниже:

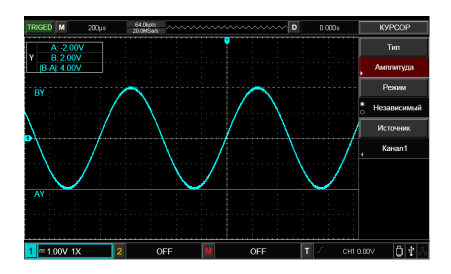

Рис. 49 Курсорные измерения напряжения

Примечание: результаты измерения отображаются в верхнем левом углу экрана.

#### **15. Запоминание и вызов из памяти**

Функция запоминания позволяет сохранять осциллограммы, настройки осциллографа и изображения экрана во внутренней памяти или на внешнем USB-накопителе и вызывать из памяти сохраненные настройки и осциллограммы. Нажмите кнопку STORAGE для перехода к интерфейсу настройки функции запоминания осциллограмм.

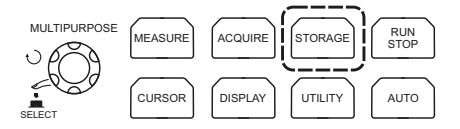

Рис. 50 Функциональная кнопка запоминания STORAGE

65

#### **15.1 Сохранение и вызов из памяти настроек**

Нажмите кнопку STORAGE для входа в меню сохранения и загрузки из памяти, а затем нажмите кнопку F1, чтобы выбрать настройки (Setup) в качестве типа сохраняемых данных и войти в меню сохранения настроек.

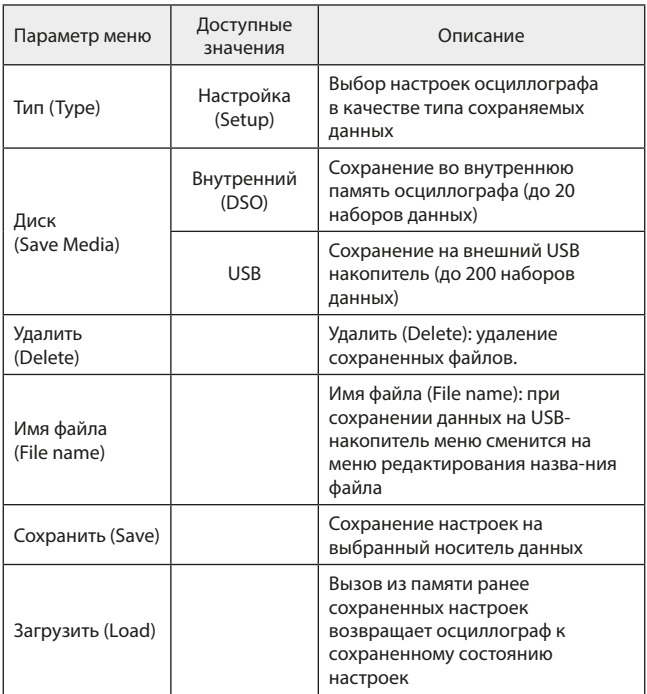

Меню функции сохранения настроек (таб. 26):

#### **15.2 Редактирование названия файла**

Когда в качестве места сохранения настроек выбран USB накопитель, имя сохраненного файла можно отредактировать. Нажмите на элемент меню сохранения настроек «Название», и на экране появится окно

редактирования названия файла, как показано на рисунке ниже:

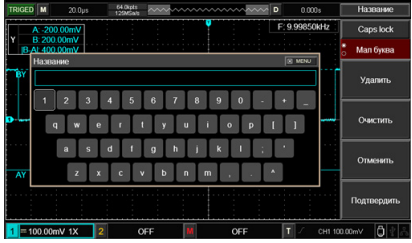

Рис. 51 Окно редактирования названия файла

Перемещайте курсор поворотом многофункционального регулятора. Нажимайте многофункциональный регулятор, чтобы выбрать букву или цифру. Нажмите кнопку F4 для возврата в предыдущее меню.

#### **15.3 Сохранение и вызов из памяти осциллограмм**

Нажмите кнопку STORAGE для входа в меню запоминания и вызова из памяти, а затем нажмите кнопку F1, чтобы выбрать опорные осциллограммы (Reference waveform) в качестве типа сохраняемых данных и войти в меню сохранения опорных осциллограмм.

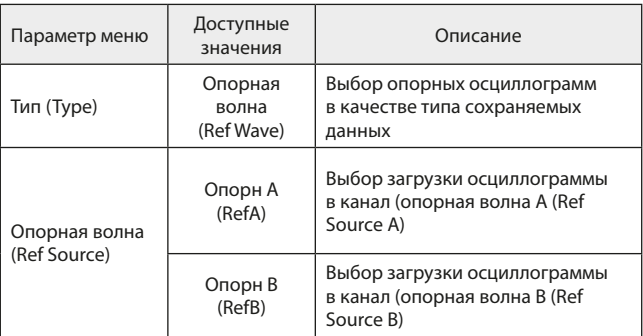

Описание меню опорных осциллограмм (таб. 27):

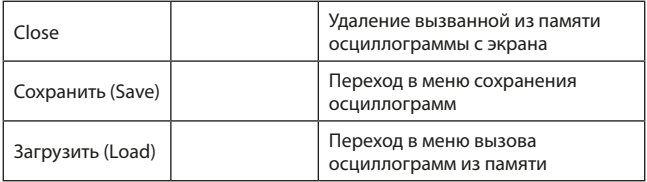

Описание меню сохранения осциллограмм (таб. 28):

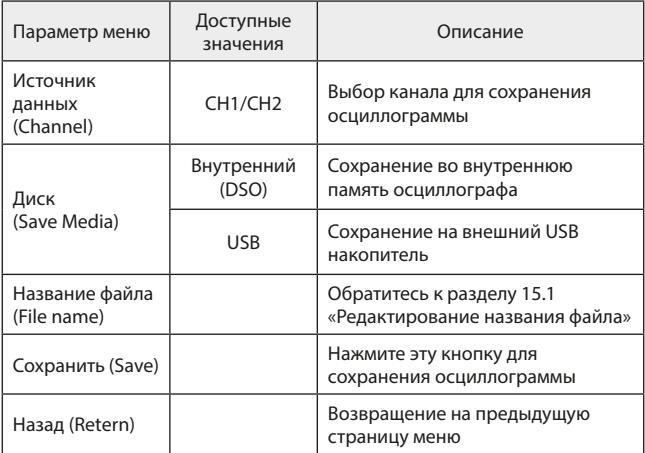

Описание меню вызова осциллограмм из памяти (таб. 29):

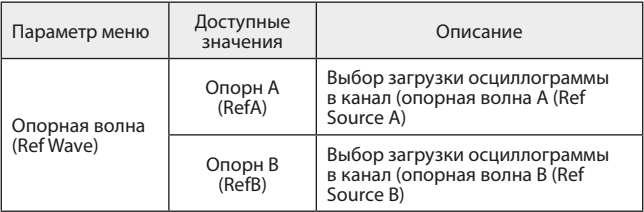

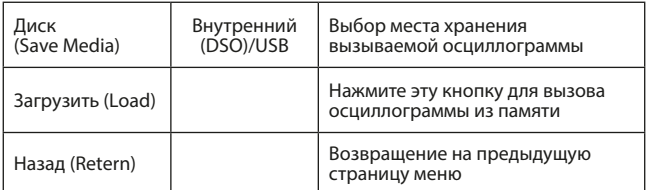

#### **15.4 Сохранение файлов данных в формате CSV**

Нажмите кнопку STORAGE для входа в меню запоминания и вызова из памяти, а затем нажмите кнопку F1, чтобы выбрать файлы данных (Data File) в качестве типа сохраняемых данных и войти в меню сохранения файлов данных.

Меню сохранения файлов данных (таб. 30):

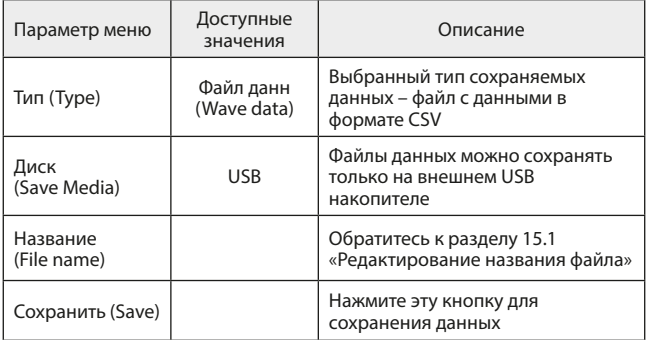

Примечание: файлы данных можно сохранять, только когда к осциллографу подключен внешний USB-накопитель.

#### **15.5 Сохранение изображения экрана**

Для сохранения текущего изображения экрана в формате .bmp на внешний USB-накопитель служит кнопка PrtSc. Графический файл в формате .bmp можно непосредственно открыть для просмотра на компьютере. Эту функцию можно использовать, только когда к осциллографу подключен внешний USB-накопитель.

## **16. Настройка сервисных функций**

Нажмите кнопку UTILITY для вызова меню настроек сервисных системных функций.

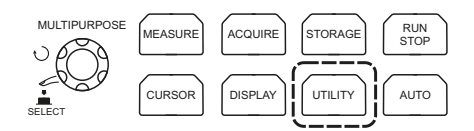

Рис. 52 Функциональная кнопка UTILITY

Меню сервисных функций (страница 1) (таб. 31):

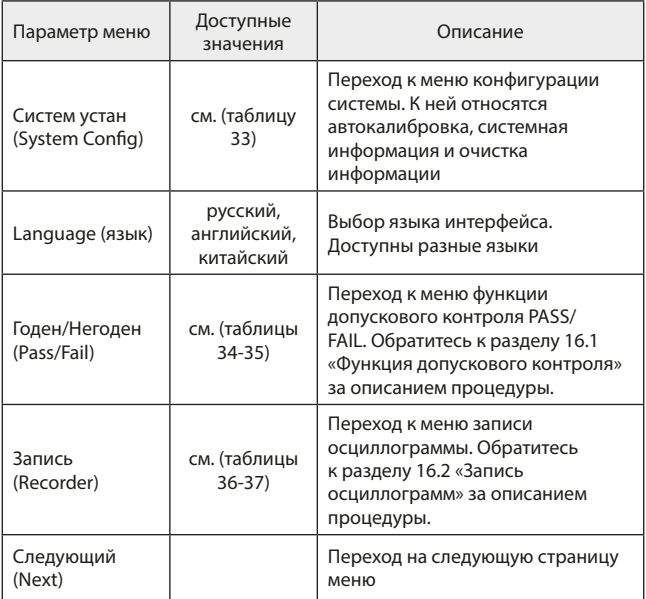

Меню сервисных функций (страница 2) (таб. 32):

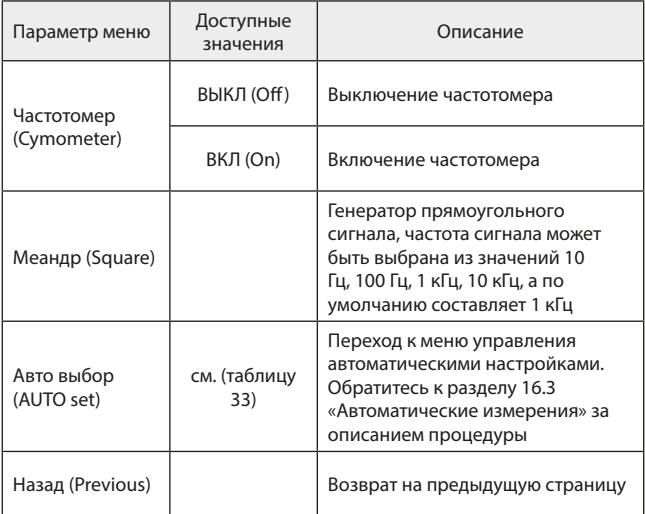

Меню настройки конфигурации системы (таб. 33):

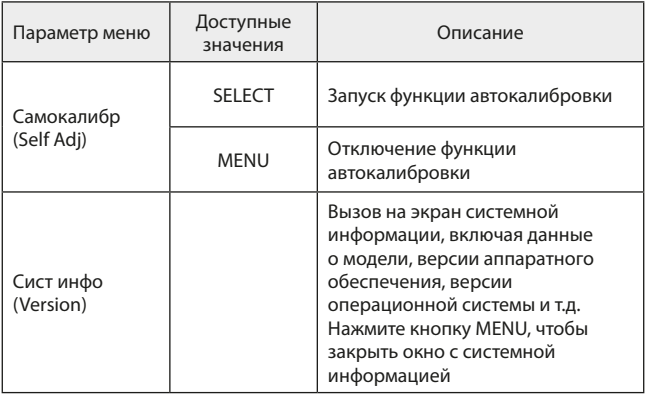

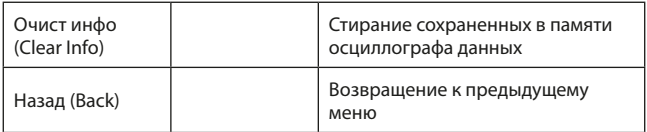

### **16.1 Функция допускового контроля (Pass/Fail)**

Функция допускового контроля «годен/не годен» («PASS/FAIL») позволяет проводить проверку входного сигнала на соответствие заданному критерию. Результат проверки «не годен» (FAIL) соответствует выходу сигнала за пределы, заданные критерием проверки, тогда как результат проверки «годен» («PASS») показывает, что сигнал удовлетворяет заданному критерию. Выходной разъем допускового контроля (Pass/Fail Out), расположенный на задней панели осциллографа, выдает сигнал результата допускового контроля.

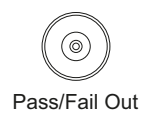

Рис. 53 Выходной разъем допускового контроля

Нажмите кнопку UTILITY а затем кнопку F3 для вызова меню функции допускового контроля:

- 1) Включение функции допускового контроля. Нажмите кнопку F1 для настройки условия генерации сигнала результата допускового контроля;
- 2) Для настройки условий генерации сигнала, нажмите кнопку F2. При выборе условия «не годен» (Fail), осциллограф будет генерировать импульс на выходном интерфейсе и звуковой сигнал, если результатом проверки будет «не годен». При выборе условия «годен» (Pass), осциллограф будет генерировать импульс на выходном интерфейсе и звуковой сигнал, если результатом проверки будет «годен»;
- 3) Выбор источника сигнала для допускового контроля: войдите в меню функции допускового контроля и нажмите F3 для выбора источника сигнала;
- 4) Информация об отображении результатов: на дисплее отображаются результаты проверки;
- 5) Следующая страница меню;
- 6) Настройка условий остановки проверки (таблица 34);
- 7) Настройка порогового значения, вход в меню настройки порогового значения;
- 8) Запустите проверку нажатием кнопки F1.

Настройка условий остановки проверки (таб. 34):

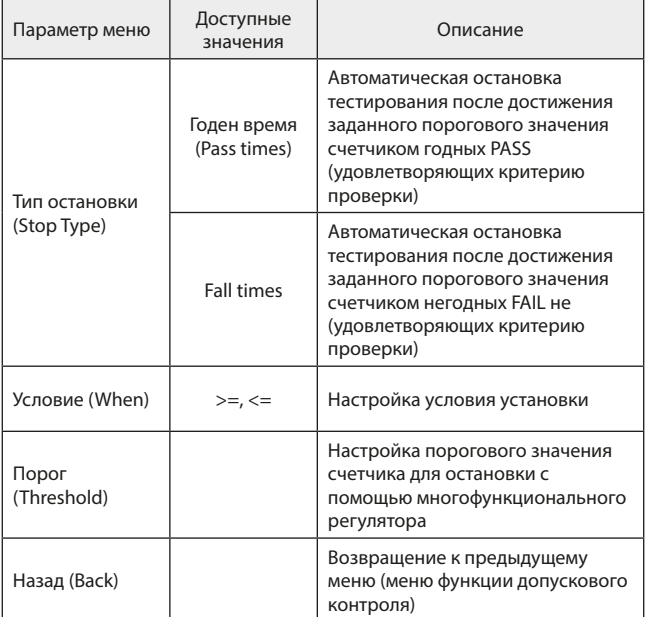

Настройка критерия допускового контроля (таб. 35):

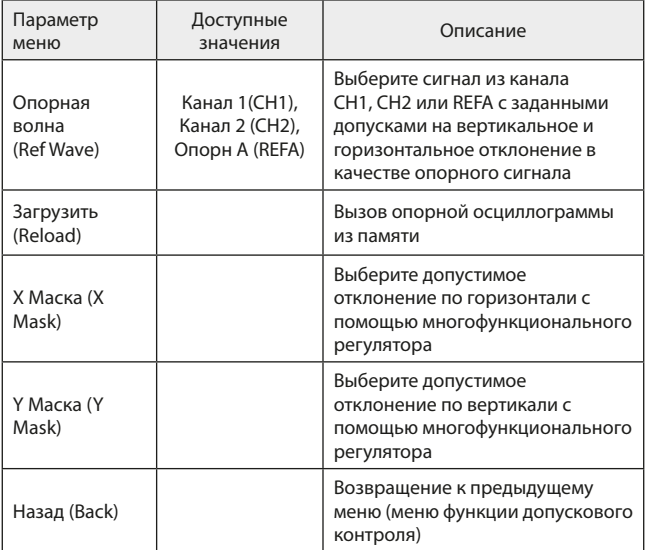

# **16.2 Запись осциллограмм**

Функция записи осциллограмм позволяет записать текущую осциллограмму кадр за кадром в постоянную память.

Меню настройки записи осциллограмм (таб. 36):

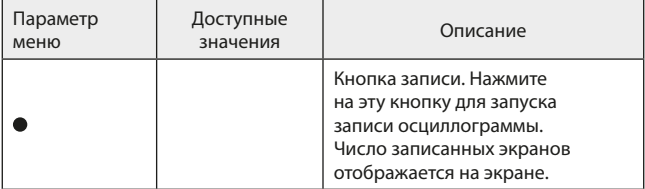

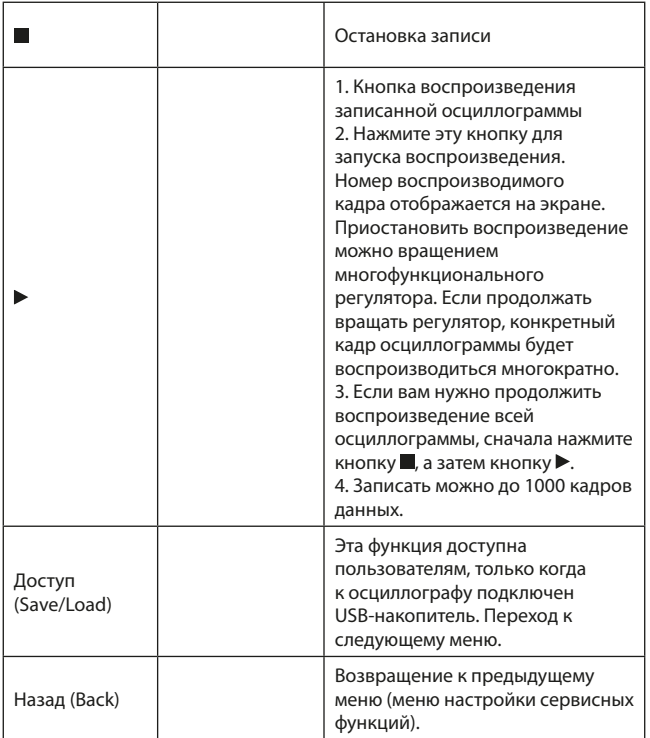

Меню доступа к записи осциллограмм (таб. 37):

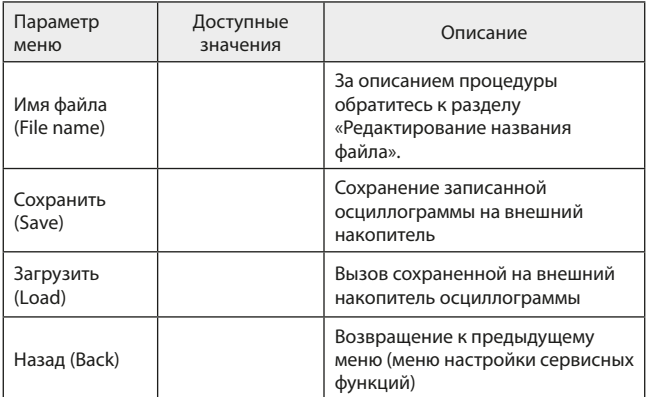

# **16.3 Управление автоматической настройкой**

Нажмите кнопку AUTO, чтобы активировать функцию автоматической настройки осциллограммы. Чтобы сформировать наиболее удобный для наблюдения вид, осциллограф в зависимости от параметров входного сигнала автоматически подстраивает вертикальную и горизонтальную развертку и режим запуска. В осциллографе для пользователей предусмотрена возможность установки ряда параметров функции автоматической настройки.

Меню управления параметрами автоматических настроек (AUTO) (таб. 38):

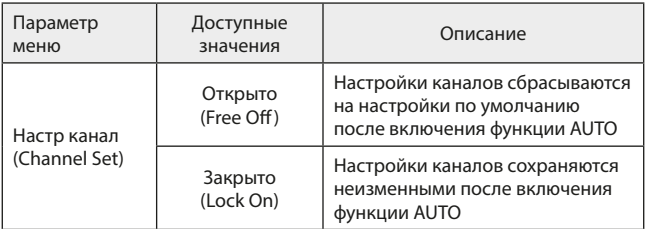

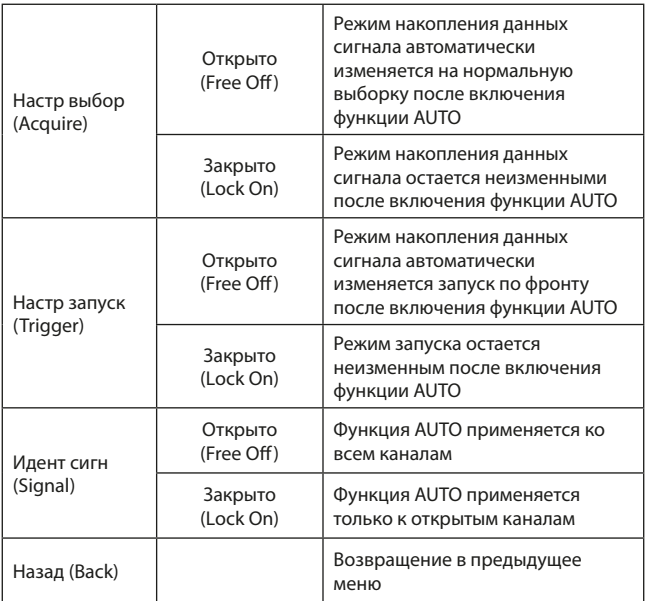

#### **17. Прочие функциональные кнопки**

#### **17.1 Автоматическая настройка (AUTO)**

В режиме автоматической настройки осциллограф автоматически выбирает коэффициенты развертки, смещения и параметры запуска в соответствии с параметрами входного сигнала для получения оптимального вида осциллограммы. Для включения функции автоматической настройки нажмите кнопку AUTO.

Автоматическая настройка осциллограммы применима при следующих условиях:

- 1) Режим автоматической настройки удобен для формирования осциллограмм простых одночастотных сигналов, но не подходит для сложных комбинированных сигналов;
- 2) Сигнал должен иметь частоту не ниже 20 Гц, амплитуду не меньше 30 мВ.

Таб. 39:

| Функция                                         | Настройка                                                                                                    |
|-------------------------------------------------|----------------------------------------------------------------------------------------------------|
| Режим накопления данных                         | Обычная выборка                                                                                                    |
| Формат отображения                              | YT                                                                                                    |
| Положение по горизонтали                        | Автоматическая настройка в<br>соответствии с частотой сигнала                                                                                                    |
| Коэффициент горизонтальной<br>развертки (с/дел) | Устанавливается в соответствии с<br>частотой сигнала                                                                                                    |
| Развязка пускового сигнала                      | Связь по постоянному току                                                                                                    |
| Задержка запуска                                | Минимальное значение                                                                                                    |
| Уровень запуска                                 | Установлен на 50%                                                                                                    |
| Режим запуска                                   | Автоматический                                                                                                    |
| Источник пускового сигнала                      | По умолчанию первый канал<br>(СН1), но если в первом канале<br>(CH1) сигнал отсутствует, а во<br>втором канале (CH2) присутствует,<br>то в качестве источника<br>устанавливается второй канал<br>(CH1) |
| Тип запуска                                     | По фронту                                                                                                    |
| Наклон фронта пускового сигнала                 | Нарастающий фронт                                                                                                    |
| Полоса пропускания<br>вертикального канала      | Полная                                                                                                    |
| Коэффициент вертикальной<br>развертки (В/дел)   | Устанавливается в соответствии с<br>амплитудой сигнала                                                                                                    |

Примечание: когда автоматическая настройка осциллограммы выбрана по умолчанию, отображение осциллограммы выполняется с указанными в таблице выше настройками.

# **17.2 Кнопка RUN/STOP**

Кнопка RUN/STOP расположена на передней панели осциллографа. Когда эта кнопка нажата, загорается зеленый индикатор, показывающий,

что осциллограф находится в состоянии запуска (RUN). При повторном нажатии кнопки загорается красный индикатор, показывающий, что осциллограф находится в состоянии остановки (STOP). В состоянии запуска (RUN) осциллограф производит непрерывную регистрацию входного сигнала, в верхней части экрана появляется надпись AUTO. В состоянии остановки (STOP) сбор данных сигнала прекращается, а в верхней части экрана появляется надпись STOP. Используйте кнопку RUN/ STOP для переключения состояний запуска (RUN) и остановки (STOP).

#### **17.3 Меню справки HELP**

Нажмите кнопку HELP, чтобы вызвать меню работы со справкой. После этого при нажатии любой кнопки на экране появится информация о назначении этой кнопки.

#### **17.4 Обновление операционной системы**

Функция загрузки операционной системы с USB-накопителя делает процедуру обновления проще и более гибкой. Для использования этой функции выполните следующие действия:

- 1) Загрузите из интернета установочный файл обновления и сохраните его на USB-накопителе.
- 2) Выключите осциллограф и вставьте USB-накопитель в порт USB, а затем включите осциллограф.
- 3) Если на USB-накопителе сохранен только один установочный файл, то на экране осциллографа появится интерфейс с вопросом, нужно ли выполнить обновление ("whether or not update"). Нажмите кнопку F3, чтобы запустить процесс обновления. Если на USB-накопителе хранятся два или более установочных файлов, на экране появится интерфейс выбор требуемого файла. Нажмите кнопку F1, чтобы выбрать установочный файл для обновления системы, и кнопку F3, чтобы запустить обновление.
- 4) Когда установка обновление завершена, появится всплывающее сообщение об успешном обновлении. Отсоедините USB накопитель и выключите осциллограф. Процедура обновления заканчивается при следующем включении осциллографа.

Примечания:

- Процесс обновления занимает около 10 секунд;
- Не выключайте осциллограф и не отсоединяйте от него USB накопитель, когда программа обновляется, иначе обновление сорвется и могут возникнуть непредсказуемые ошибки;

• Если обновление не удалось, выключите осциллограф. Затем включите осциллограф, чтобы запустить обновление снова.

#### **18. Практические примеры**

**Пример 1: измерение простых сигналов.** Наблюдение и измерение не известного заранее сигнала, а также быстрое отображение на дисплее и измерение его частоты и размаха.

Для быстрого отображения сигнала выполните следующие действия:

- 1) В меню настройки пробника установите коэффициент ослабления на значение 10Х и установите переключатель на пробнике в положение 10Х.
- 2) Подсоедините пробник от первого канала (CH1) к измеряемой схеме.
- 3) Нажмите кнопку AUTO. Осциллограф выполнит автоматическую оптимизацию отображения осциллограммы под измеряемый сигнал. Теперь вы можете производить дальнейшую регулировку вертикального и горизонтального диапазонов для получения желаемого вида осциллограммы.

Автоматическое измерение временных параметров и параметров напряжения сигнала. Осциллограф позволяет производить автоматические измерения параметров большинства исследуемых сигналов. Для измерения частоты и размаха сигнала выполните следующие действия:

- 1) Нажмите кнопку MEASURE для отображения меню автоматических измерений.
- 2) Нажмите кнопку F4 для входа в меню выбора типа измерений.
- 3) С помощью многофункционального регулятора переместите курсор выбора на размах сигнала и затем нажмите на многофункциональный регулятор, чтобы подтвердить выбор этого параметра.
- 4) Аналогично шагу (3) переместите курсор выбора на частоту и затем нажмите на многофункциональный регулятор, чтобы подтвердить выбор этого параметра.
- 5) Нажмите кнопку F4 или кнопку MENU, чтобы закрыть окно выбора измеряемых параметров. После этого на дисплее отобразятся измеренные значения размаха и частоты, как показано на рисунке ниже.

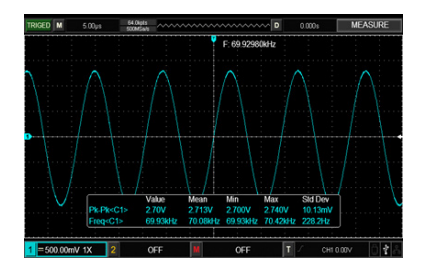

Рис. 54 Автоматические измерения

**Пример 2: Наблюдение задержки при прохождении синусоидального сигнала по цепи.** Как и в предыдущем примере, установите коэффициент ослабления сигнала на пробнике и в меню настройки пробника на 10Х. Подключите вход первого канала (CH1) к входному контакту цепи, а вход второго канала (СH2) к выходному контакту цепи.

Отображение сигналов в каналах СH1 и CH2:

- 1) Нажмите кнопку AUTO.
- 2) Подстройте горизонтальный и вертикальный диапазоны таким образом, чтобы получить желаемый вид осциллограммы.
- 3) Нажмите кнопку CH1, чтобы выбрать сигнал первого канала (CH1). Отрегулируйте положение осциллограммы первого канала (CH1) по вертикали поворотом регулятора вертикального смещения.
- 4) Нажмите кнопку CH2 для выбора сигнала из второго канала (CH2). Аналогично описанному на шаге (1) подстройте смещение осциллограммы второго канала (CH2) по вертикали так, чтобы осциллограммы не перекрывались. Это облегчит их наблюдение.

Измерение задержки при прохождении синусоидального сигнала по цепи и наблюдение изменения осциллограммы:

- 1) Для автоматического измерения задержки:
- 2) Нажмите кнопку MEASURE для отображения меню автоматических измерений.
- 3) Нажмите кнопку F1, для того чтобы установить первый канал (СН1) в качестве главного.
- 4) Нажмите кнопку F2, для того чтобы установить второй канал (СН2) в качестве второстепенного.

- 5) Нажмите кнопку F4 для входа в меню выбора типа измерений, с помощью многофункционального регулятора переместите курсор выбора на параметр RiseDelay (время нарастания) и затем нажмите на многофункциональный регулятор, чтобы подтвердить выбор этого параметра.
- 6) Нажмите F4 или MENU, чтобы закрыть окно выбора измеряемых параметров.

После этого величина задержки отобразится на экране осциллографа (рисунок 55).

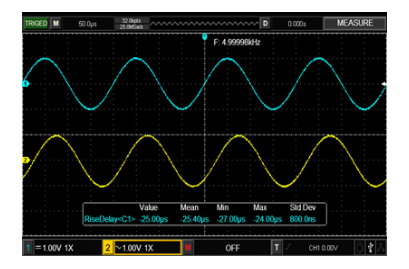

Рис. 55 - Задержка сигнала

**Пример 3. Обнаружение одиночного сигнала.** Особенность и преимущество цифровых запоминающих осциллографов состоит в возможности работы с непериодическими сигналами, такими как отдельные импульсы и выбросы. Для обнаружения одиночного сигнала вы должны владеть некоторой предварительной информацией об этом сигнале, чтобы установить уровень запуска и тип фронта. Например, если импульс представляет собой логический сигнал TTL, уровень запуска нужно установить примерно на 2В, и выбрать запуск по нарастающему фронту. Если вы не уверены в характере сигнала, то для определения уровня запуска и типа фронта вы можете наблюдать его в режиме автоматического или нормального запуска.

Как и в предыдущем примере, установите коэффициент ослабления сигнала на пробнике и в меню настройки пробника на 10Х.

Выполните настройку запуска:

- 1) Нажмите кнопку TRIG MENU в зоне управления запуском для входа в меню настройки запуска.
- 2) В этом меню используйте подменю F1-F5 для установки типа запуска EDGE (запуск по фронту), источника пускового сигнала на CH1, наклон фронта на RISING (нарастающий), режима запуска на SINGLE (одиночный), и развязки запуска на AC (развязка по переменному току).
- 3) Отрегулируйте вертикальную и горизонтальную шкалы для достижения подходящего масштаба.
- 4) Установите желаемый уровень запуска поворотом регулятора TRIGGER LEVEL..
- 5) Нажмите кнопку RUN/STOP и дождитесь сигнала, удовлетворяющего заданным условиям запуска. Если какой-либо сигнал достиг установленного уровня запуска, система проведет однократную выборку данных и отобразит осциллограмму на дисплее. С помощью этой функции вы легко можете обнаружить любое случайное событие. Например, так можно отследить неожиданный выброс со сравнительно большой амплитудой: установите уровень запуска немного выше нормального уровня сигнала. Нажмите кнопку RUN/STOP и ждите. Когда появится выброс, автоматически сработает запуск, и немедленно запишется осциллограмма до и после момента запуска. Вращая регулятор горизонтального смещения POSITION в зоне управления горизонтальной разверткой на передней панели, вы можете менять положение момента запуска на горизонтальной шкале для получения запуска с отрицательной задержкой различной длительности, что позволит легко рассмотреть участок осциллограммы до выброса.

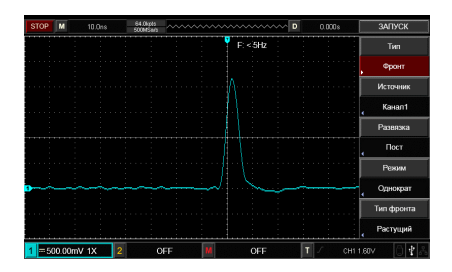

Рис. 56 Одиночный сигнал

**Пример 4: Подавление белого шума в сигнале.** Если измеряемый сигнал содержит белый шум, вы можете настроить осциллограф таким образом, чтобы отсечь или уменьшить шум так, что он не создаст помех для анализа сигнала.

Как и в предыдущем примере, установите коэффициент ослабления сигнала на пробнике и в меню настройки пробника на 10Х. Подайте сигнал на вход осциллографа, чтобы обеспечить стабильную осциллограмму. Улучшение запуска с помощью настройки развязки запуска.

- 1) Нажмите кнопку TRIG MENU в зоне управления запуском для вызова меню настройки запуска.
- 2) Установите параметр TRIGGER COUPLING (развязка запуска) на значение Low Frequency Holdoff (подавление низких частот) или High Frequency Holdoff (подавление высоких частот). При выборе подавления низких частот сигнал пропускается через высокочастотный фильтр. Он отсекает составляющие сигнала с частотами ниже 80 кГц и пропускает более высокочастотные компоненты. Если выбрано подавление высоких частот, устанавливается низкочастотный фильтр, отсекающий составляющие сигнала с частотами выше 80 кГц и пропускает более низкочастотные компоненты. Выбирая Low Frequency Holdoff или High Frequency Holdoff, вы можете подавить низкочастотный или высокочастотный шум соответственно, и добиться стабильного запуска.

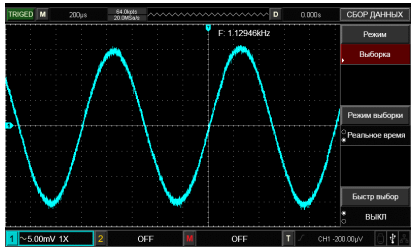

Рис. 57 Подавление белого шума в сигнале

**Ослабление шума при отображении с помощью настройки режима регистрации сигнала.** Если измеряемый сигнал содержит белый шум, и в результате осциллограмма имеет слишком низкое качество, вы можете использовать режим регистрации сигнала с усреднением, позволяющий ослабить белый шум при отображении, а также размер осциллограммы для облегчения наблюдения и измерений. В результате усреднения белый шум уменьшается, и детали осциллограммы становятся лучше видны.

- 1) Нажмите кнопку ACQUIRE в зоне меню на передней панели для вызова меню настройки регистрации сигнала.
- 2) Нажмите кнопку F1 меню для установки значения AVERAGE (среднее) для режима накопления данных, а затем нажмите кнопку F1 для выбора количества усредняемых осциллограмм из ряда степеней по основанию 2, от 2 до 256, варьируя это значение до тех пор, пока вы не получите желаемую осциллограмму, которая удовлетворит имеющиеся требования к наблюдению и измерениям.

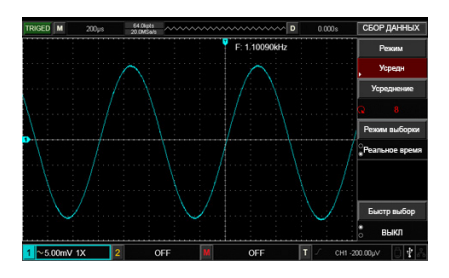

Рис. 58 Сигнал с подавленным шумом

В режиме регистрации сигнала с усреднением осциллограмма обновляется на дисплее с меньшей частотой. Это нормально.

**Пример 5: Использование курсоров для выполнения измерений.**  Осциллограф позволяет автоматически измерять 28 параметров сигнала. Все автоматически измеряемые параметры также могут быть измерены с помощью курсоров. Используя курсоры, вы можете быстро измерить временные параметры и параметры напряжения осциллограммы.

#### **Измерение шага напряжения в одной ступени ступенчатого сиг-**

**нала.** Для измерения шага напряжения в одной ступени ступенчатого сигнала выполните следующие действия:

- 1) Нажмите кнопку CURSOR для вызова меню курсорных измерений.
- 2) Нажмите кнопку F1 для установки типа курсора на значение VOLTAGE (напряжение).
- 3) Поворотом многофункционального регулятора установите курсор 1 на нижний уровень выбранной ступени в осциллограмме ступенчатого сигнала.
- 4) Нажмите SELECT для выбора курсора, затем поворотом многофункционального регулятора установите курсор 2 на верхний уровень выбранной ступени в осциллограмме ступенчатого сигнала.

В меню курсора автоматически отобразится величина ΔV, то есть разность потенциалов между уровнями выбранной ступени

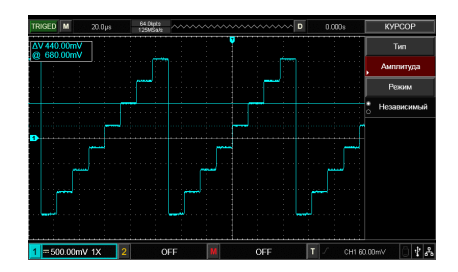

Рис. 59 Курсорное измерение частоты сигнала

Примечание: при использовании курсоров для измерения времени, следуйте только шагу 2 и установите тип курсора на значение TIME.

#### **19. Системные сообщения, поиск и устранение неисправностей.**

# **19.1 Описание системных сообщений**

#### **Adjustment at Ultimate Limit (выход на предел диапазона настрой-**

**ки).** Это сообщение информирует о том, что регулятор в текущем состоянии достиг предела диапазона настройки. Дальнейшая регулировка в данном направлении невозможна. Сообщение появляется, когда достигают предельного значения коэффициенты вертикальной и горизонтальной

развертки, смещение по горизонтали и по вертикали, уровень запуска.

**USB Device unplugged (USB-устройство отсоединено)**. Это сообщение появляется, если USB-накопитель не подключен к осциллографу

**USB Screen Shot.** Это сообщение появляется при нажатии кнопки PrtSc.

**USB File Save.** Это сообщение появляется на экране осциллографа при сохранении осциллограммы.

**No signal in channel.** Это сообщение появляется после проведения автоматической настройки, если на вход осциллографа подается слишком слабый сигнал, слишком медленно меняющийся сигнал, или если сигнал в канале отсутствует.

#### **19.2 Поиск и устранение неисправностей**

**На экране не появляется осциллограмма.** Если на дисплее не появляется осциллограмма после того, как запущена регистрация сигнала, поданного на вход осциллографа, выполните следующие действия:

- 1) Проверьте, правильно ли подсоединен пробник к аналоговому входу осциллографа.
- 2) Проверьте, подсоединен ли кабель, передающий сигнал, к аналоговому входу осциллографа.
- 3) Проверьте, включен ли входной канал, на который подан сигнал.
- 4) Подсоедините пробник к выходу сигнала компенсации пробника на осциллографе и проверьте состояние пробника.
- 5) Проверьте, присутствует ли сигнал в обследуемой цепи.
- 6) Нажмите кнопку AUTO для перезапуска процесса регистрации сигнала.

**Проблема тестирования напряжения.** Измеренное значение амплитуды напряжения в 10 раз больше или меньше, чем действительное значение:

1) Проверьте, соответствует ли коэффициент ослабления, выбранный для данного канала, коэффициенту ослабления, установленного на пробнике.

# **Отсутствие стабильного запуска, осциллограмма отображается на дисплее нестабильно:**

- 1) Проверьте настройку источника пускового сигнала (Source) в меню настройки запуска. Удостоверьтесь в том, что он соответствует каналу, на который действительно подается сигнал.
- 2) Проверьте тип запуска: Используйте запуск по фронту (Edge) для обычных сигналов. Стабильное отображение осциллограммы дости-

гается только при правильно выбранном режиме запуска.

3) Попробуйте сменить тип развязки входа канала (Coupling) на развязку с подавлением высоких (High Frequency Holdoff) или низких (Low Frequency Holdoff) частот, для того чтобы отфильтровать высокочастотный или низкочастотный шум, который может стать помехой стабильному запуску.

#### **Скорость обновления осциллограммы слишком низкая:**

- 1) С помощью кнопки ACQUIRE проверьте, не установлен ли режим выборки данных на режим выборки с усреднением (Average), и если это так, то не слишком ли большое число усреднений задано в настройках.
- 2) Для повышения частоты обновления осциллограммы вы можете уменьшить число осциллограмм, по которым производится усреднение или выбрать другой метод регистрации сигнала, например, равномерную (нормальную) выборку.
- 3) С помощью кнопки DISPLAY проверьте, не установлено в настройках отображения сигнала слишком долгое или неограниченно долгое послесвечение.

#### **Осциллограмма имеет ступенчатую форму:**

- 1) Ступенчатая форма осциллограммы может быть нормальной. Горизонтальная развертка может быть слишком маленькой. Увеличьте коэффициент горизонтальной развертки, чтобы увеличить разрешение по горизонтали, что может улучшить представление сигнала.
- 2) Режим отображение данных может быть установлен на векторное отображение (vector), и соединительные линии между точками выборки данных могут формировать ступенчатую форму. Чтобы решить эту проблему, переключите отображение в точечный режим (point).

#### **20. Технические характеристики**

Все технические характеристики применимы для работы цифрового осциллографа RGK DO-1002 при коэффициенте ослабления пробника 10Х.

Для того чтобы обеспечить соответствие характеристик осциллографа заявленным ниже, необходимо выполнить следующие предварительные условия:

- К моменту проверки осциллограф должен работать непрерывно не менее 30 минут при температуре, соответствующей условиям эксплуатации;
- Если в процессе работы температура меняется более, чем на 5ºС,

необходимо провести автокалибровку с помощью функции Self-Adjustment, которая запускается через меню сервисных функций UTILITY.

Таб. 40:

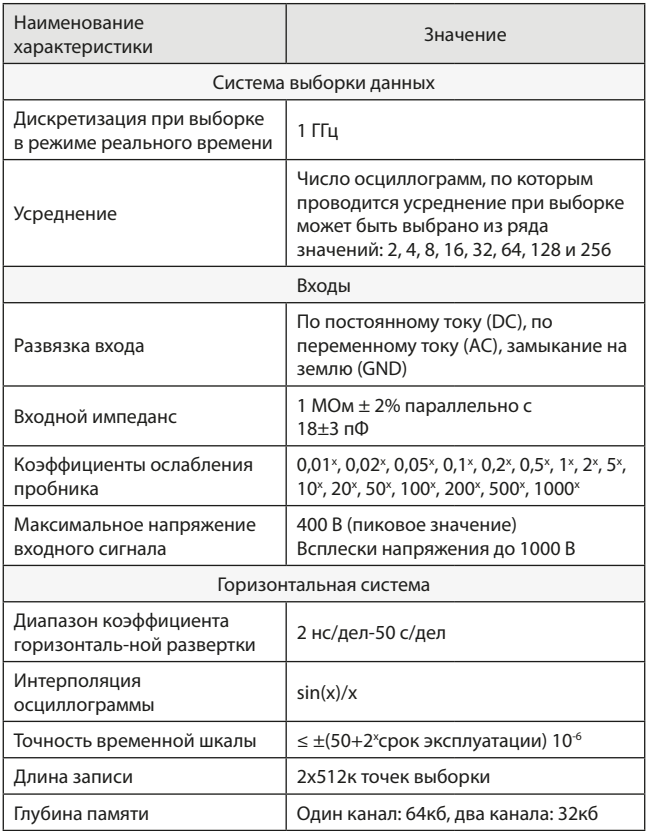

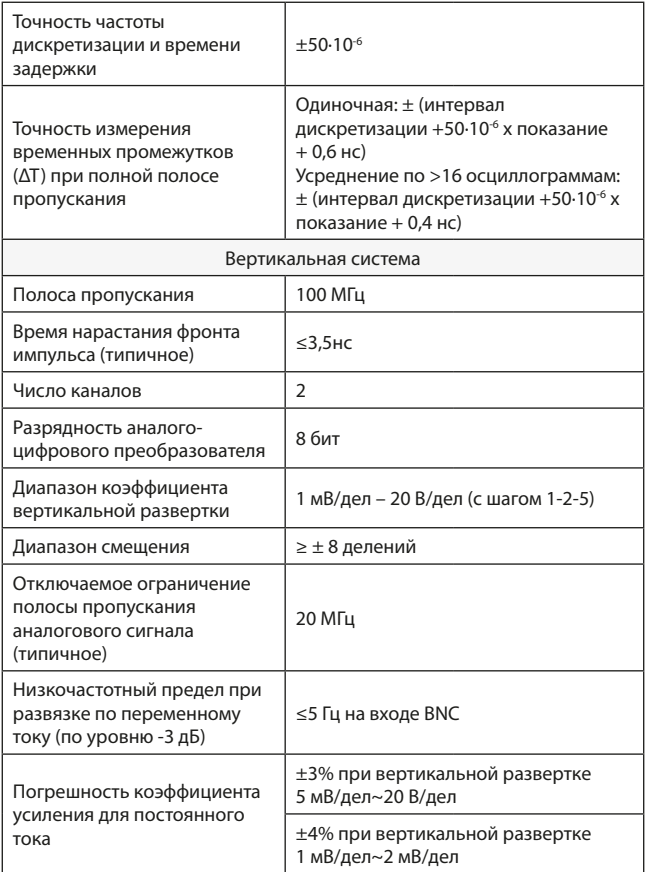

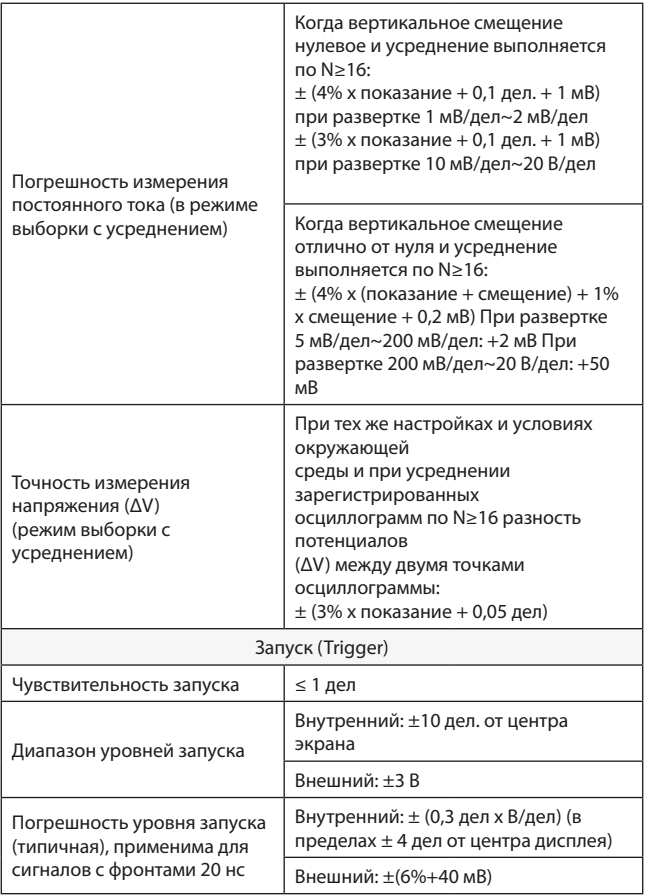

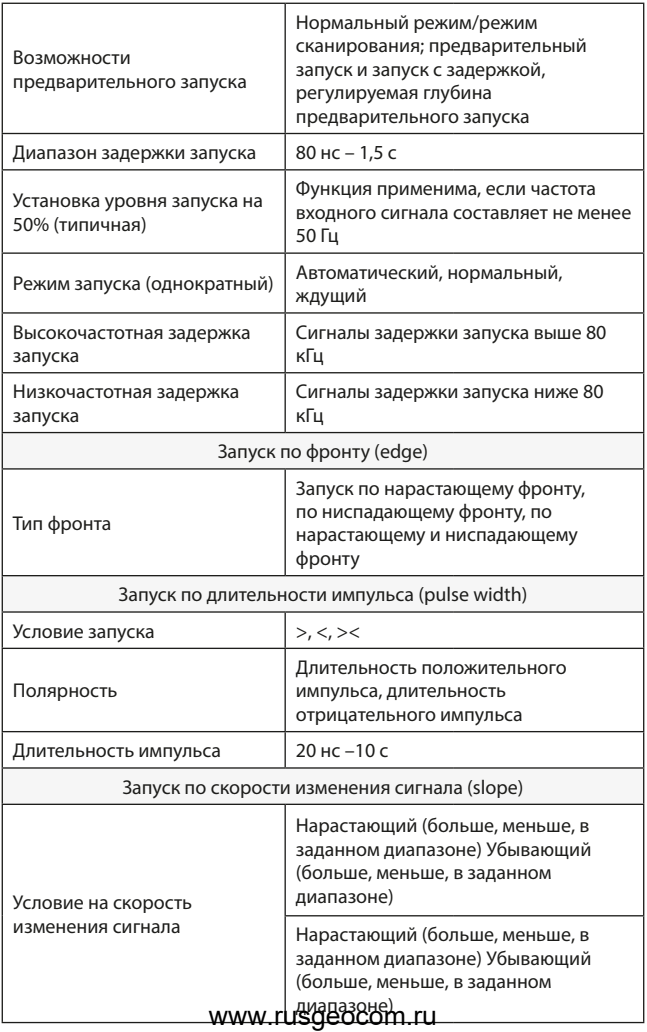

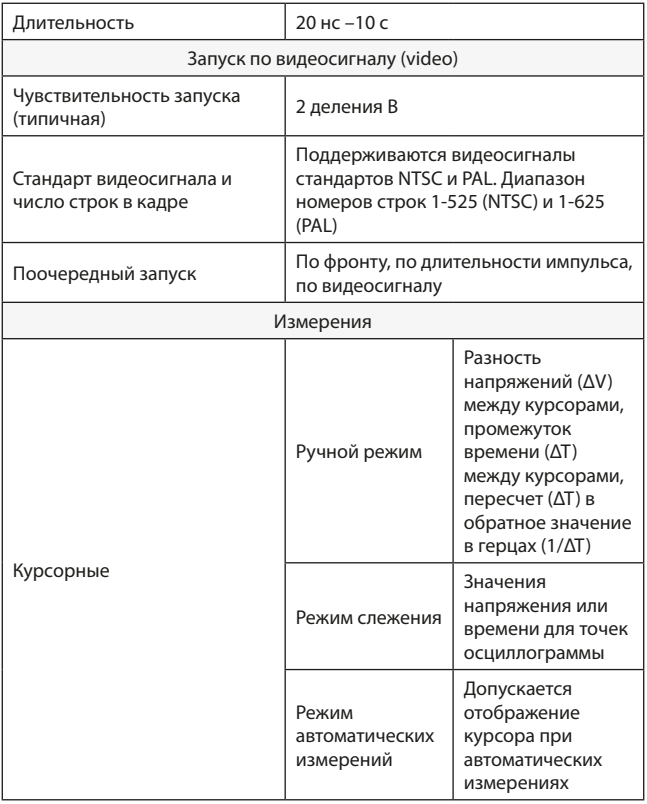

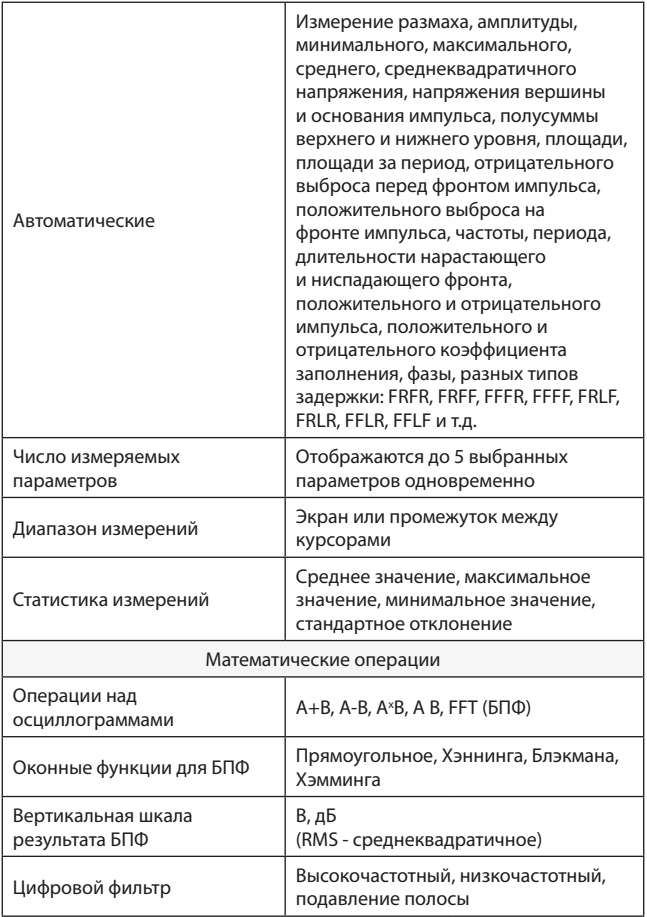

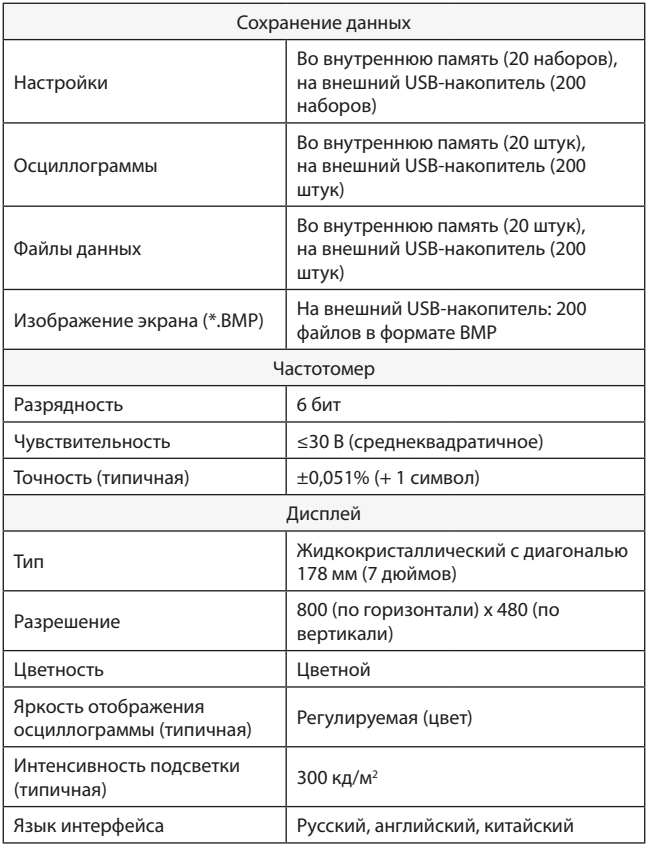

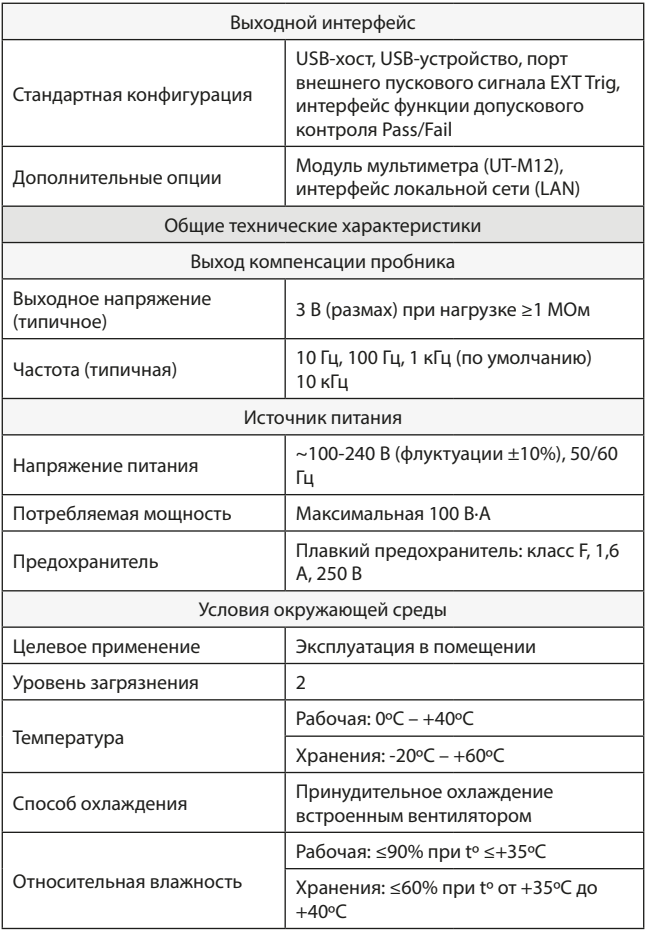

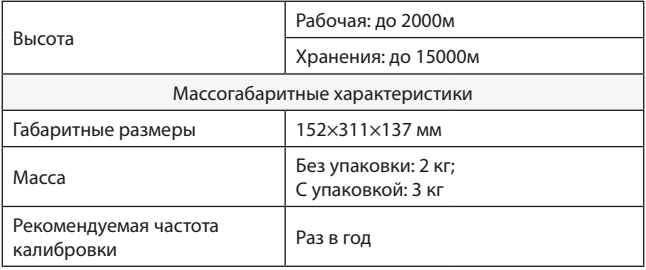

### **21. Гарантийные обязательства**

- гарантийный срок составляет 12 месяцев;
- неисправности прибора, возникшие в процессе эксплуатации в течение всего гарантийного срока, будут устранены сервисным центром компании RGK;
- заключение о гарантийном ремонте может быть сделано только после диагностики прибора в сервисном центре компании RGK.

Гарантия не распространяется:

- на батареи, идущие в комплекте с прибором;
- на приборы с механическими повреждениями, вызванными неправильной эксплуатацией или применением некачественных компонентов третьих фирм;
- на приборы с повреждениями компонентов или узлов вследствие попадания на них грязи, песка, жидкостей и т.д.;
- на части, подверженные естественному износу.

Все споры, возникающие в процессе исполнения гарантийных обязательств, разрешаются в соответствии с действующим законодательством РФ.

# EAD

www.rgk-tools.com